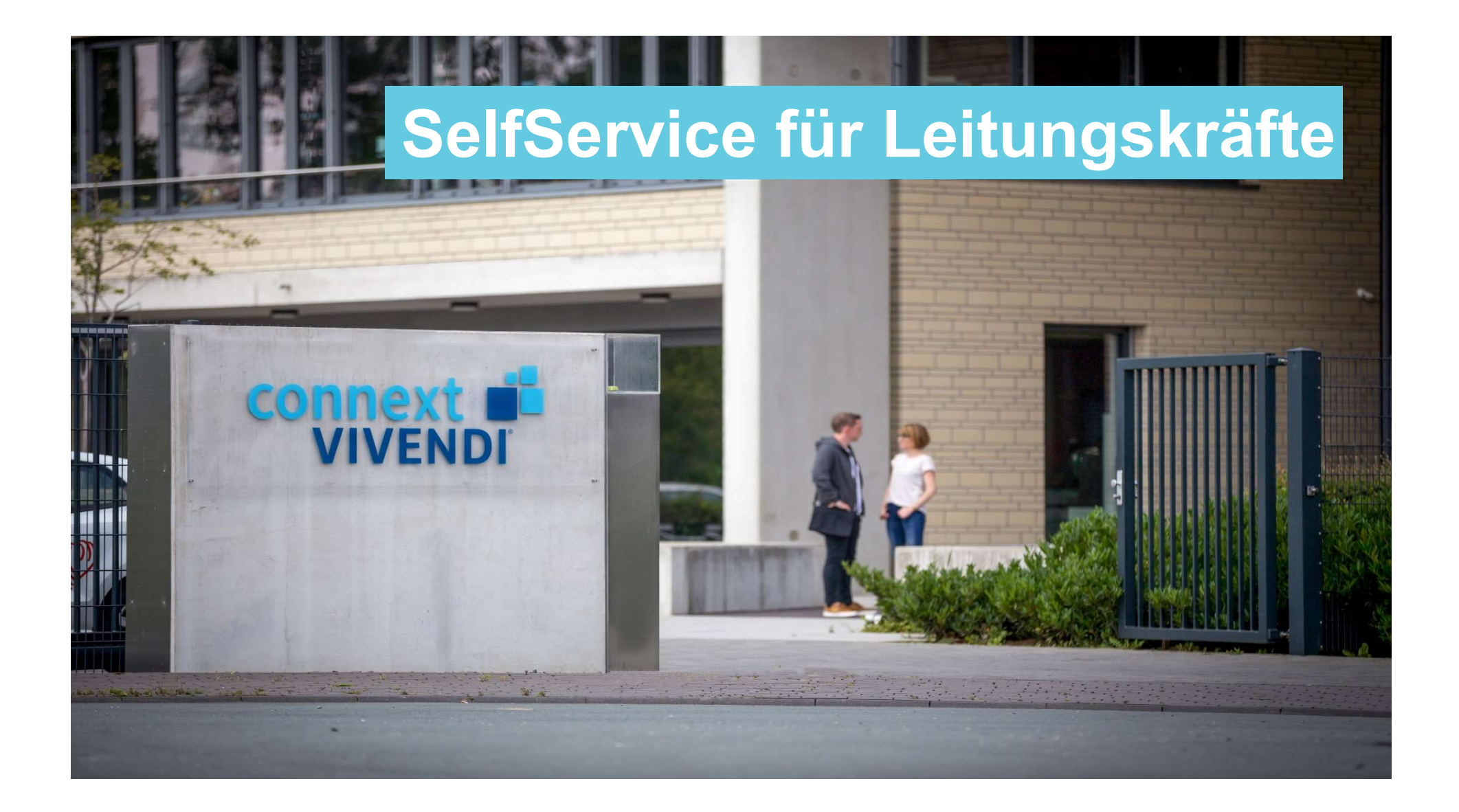

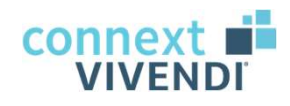

Unsere heutigen Themen:

#### Vorstellung SelfService

#### Funktionen & Bedienung

#### Verarbeitung in Vivendi PEP

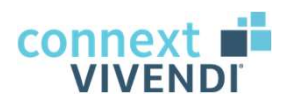

#### Agenda

- <sub>genda</sub><br>01 Kurzvorstellung SelfService<br>02 Funktionen im SelfService<br>03 Bedienung der Funktionen
- 
- 
- <sup>genda</sup><br>01 Kurzvorstellung SelfService<br>02 Funktionen im SelfService<br>03 Bedienung der Funktionen<br>04 Arbeitspakete in Vivendi PEP <sup>genda</sup><br>01 Kurzvorstellung SelfService<br>02 Funktionen im SelfService<br>03 Bedienung der Funktionen<br>04 Arbeitspakete in Vivendi PEP<br>05 Praxiseinheit <sup>genda</sup><br>01 Kurzvorstellung SelfService<br>02 Funktionen im SelfService<br>03 Bedienung der Funktionen<br>04 Arbeitspakete in Vivendi PEP<br>05 Praxiseinheit <sup>genda</sup><br>11 Kurzvorstellung SelfService<br>12 Funktionen im SelfService<br>13 Bedienung der Funktionen<br>14 Arbeitspakete in Vivendi PEP<br>15 Praxiseinheit
- 

Jederzeit: Ihre Fragen

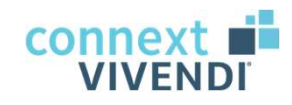

## Vorstellung SelfService

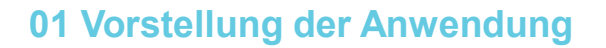

#### **SelfService**

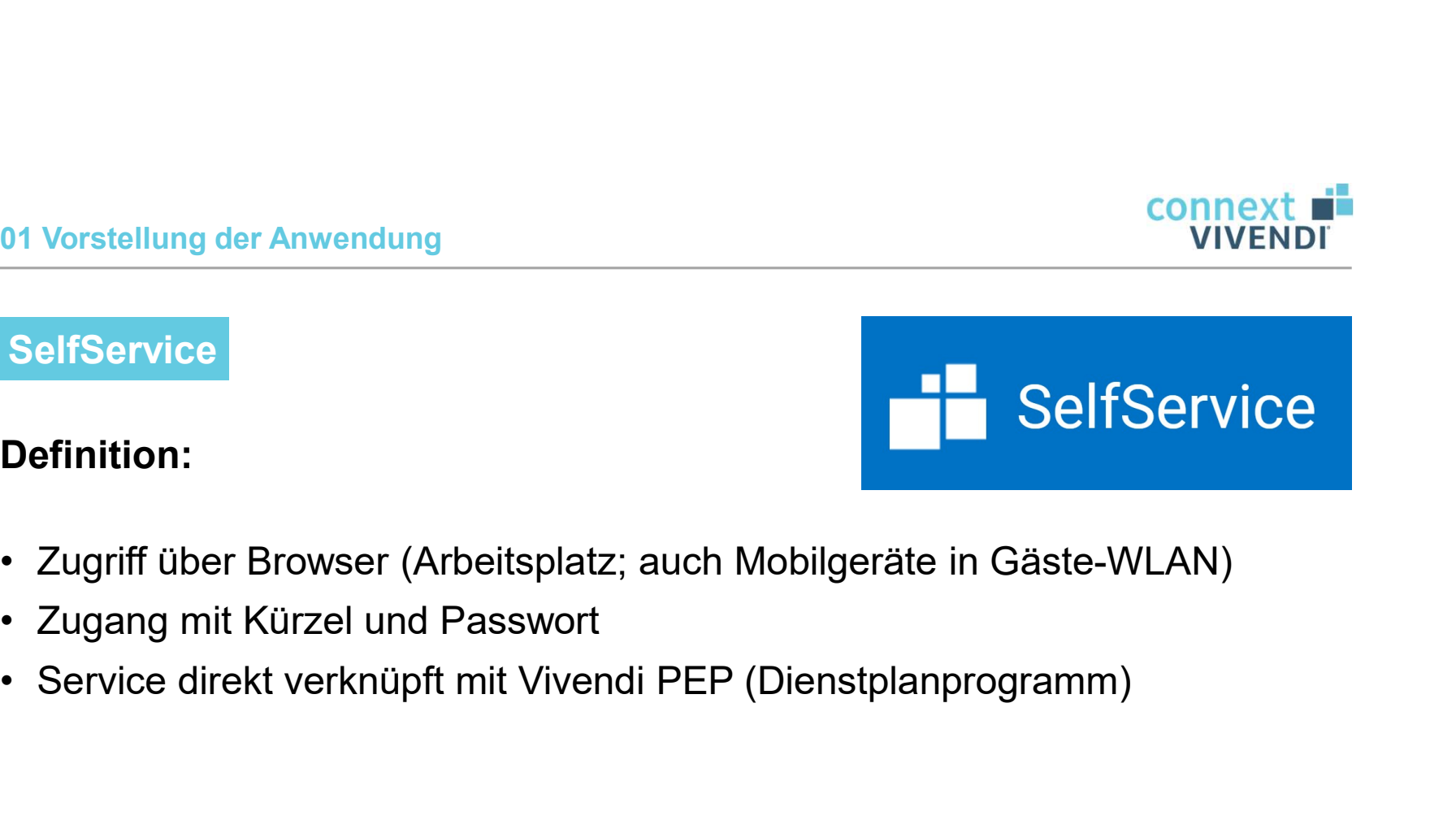

#### Definition:

- 1991 Vorstellung der Anwendung<br>
1991 SelfService<br>
1991 Definition:<br>
1991 Controller Browser (Arbeitsplatz; auch Mo<br>
1991 Controller Und Passwort<br>
1991 Service direkt verknüpft mit Vivendi PEP (D
- 
- 

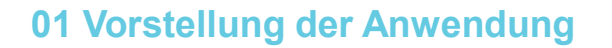

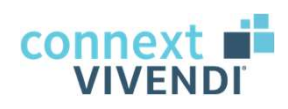

- <sup>91</sup> Vorstellung der Anwendung<br>SelfService Zugangseinrichtung<br>∙ Pfad zu SelfService: <u>https://sbz-vapp:84/#/login</u>
- 
- 1991 Vorstellung der Anwendung<br>• Pfad zu SelfService: https://sbz-vapp:84/#/login<br>• Pfad zu SelfService: https://sbz-vapp:84/#/login<br>• Aufruf mit Google Chrome, Mozilla Firefox oder Microsoft Edge<br>• Eingabe des Pfades in A
- <u>onnext</u><br>
 Aufruf der Anwendung<br>
 Aufruf mit Google Chrome, Mozilla Firefox oder Microsoft Edge<br>
 Aufruf mit Google Chrome, Mozilla Firefox oder Microsoft Edge<br>
 Eingabe des Pfades in Adressliste (wichtig: **nicht** in <sup>01</sup> Vorstellung der Anwendung<br>• Eingabe der Anwendung<br>• Pfad zu SelfService: https://sbz-vapp:84/#/login<br>• Aufruf mit Google Chrome, Mozilla Firefox oder Microsoft Edge<br>• Eingabe des Pfades in Adressliste (wichtig: **nicht** <u>onnext dia versiellung der Anwendung and versielleng</u><br>• And zu SelfService: https://sbz-vapp:84/#/login<br>• Aufruf mit Google Chrome, Mozilla Firefox oder Microsoft Edge<br>• Eingabe des Pfades in Adressliste (wichtig: **nicht**

#### Wichtig:

Niemals Speichern der Login-Daten bestätigen (Popup bei Anmeldung).

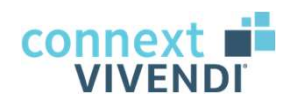

7

01 Vorstellung der Anwendung

11 Vorstellung der Anwendung<br>SelfService - Zugangseinrichtung<br>Bei korrekter Eingabe des Pfades erscheint die folgende Ann Bei korrekter Eingabe des Pfades erscheint die folgende Anmeldeseite:

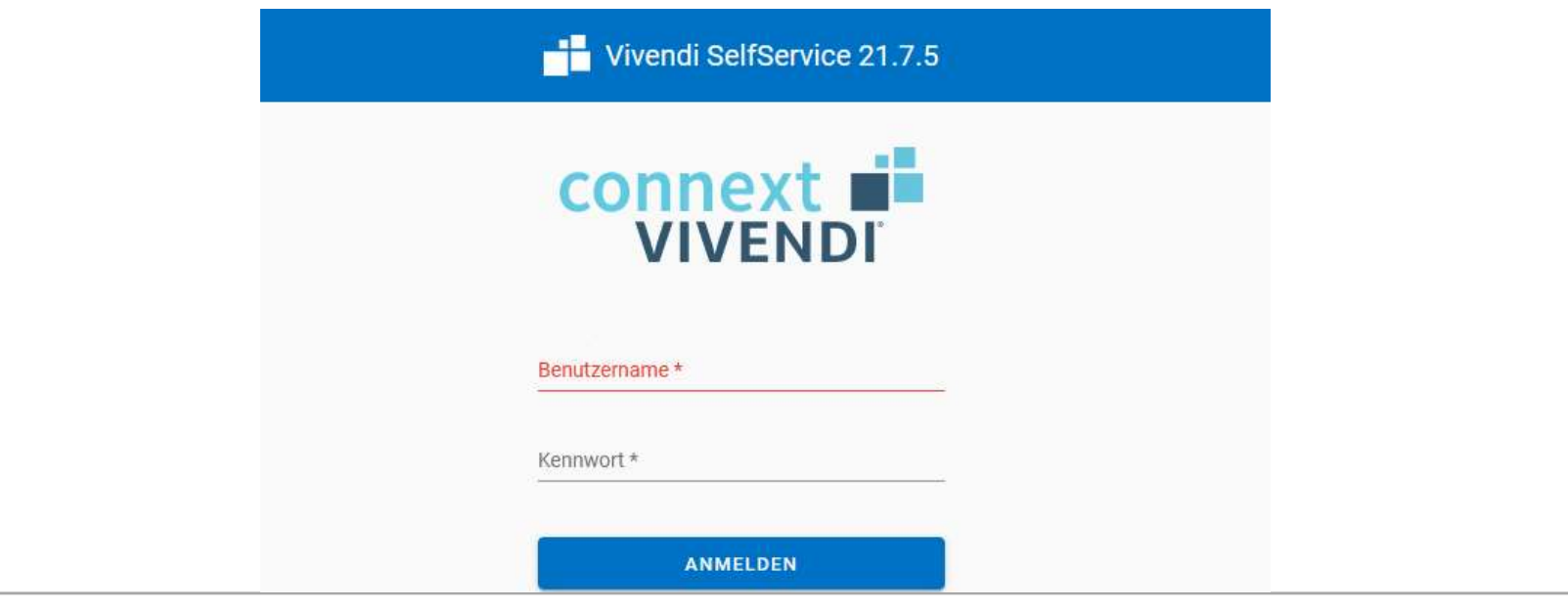

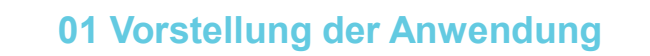

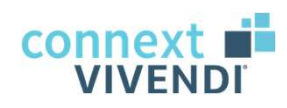

<sup>91</sup> Vorstellung der Anwendung<br>SelfService - Zugangseinrichtung<br>Speichern des SelfService-Zugangs in Favoriten (Sternsymb Speichern des SelfService-Zugangs in Favoriten (Sternsymbol):

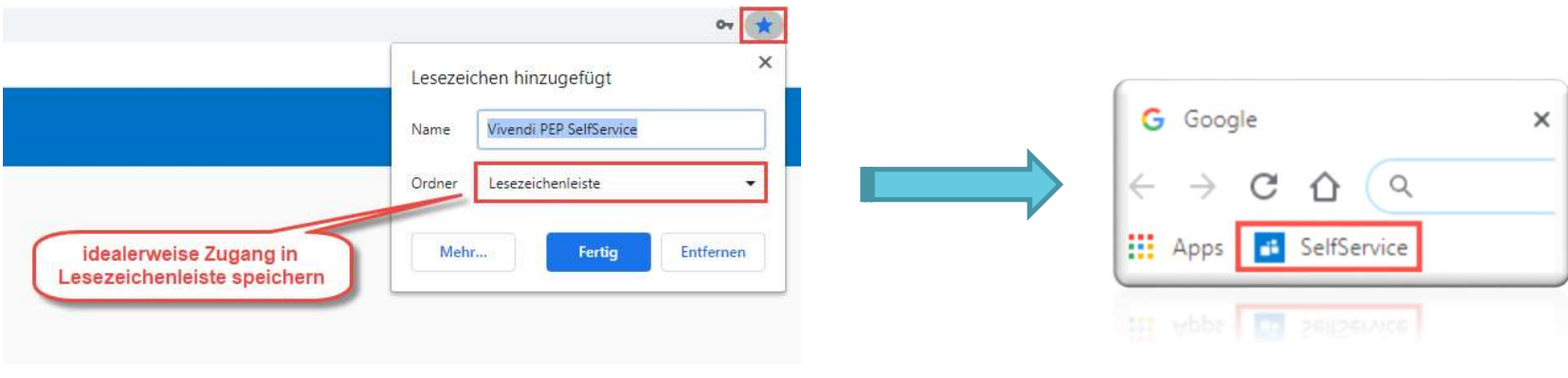

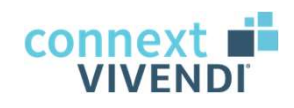

#### 01 Vorstellung der Anwendung

#### **SelfService**

#### Was es uns bietet:

- 1991 Vorstellung der Anwendung<br>
1992 SelfService<br>
1994 SelfService<br>
1994 SelfService<br>
1994 Selfservice<br>
1994 Selfstauschbörse<br>
1994 Mitteilung von Wunschdiensten<br>
1994 Mitteilung von Wunschdiensten<br>
1994 Diensttauschbörse<br>
- 1992 Vorstellung der Anwendung<br>1994 SelfService<br>1994 SelfService<br>1994 Selfssung von Arbeitszeiten per Stempeln<br>1994 Selfster Einblick in Dienstplan und monatliche Einzelabrechnur<br>1994 Mitteilung von Wunschdiensten • jederzeit Einblick in Dienstplan und monatliche Einzelabrechnungen<br>• Frassung von Arbeitszeiten per Stempeln<br>• jederzeit Einblick in Dienstplan und monatliche Einzelabrechnungen<br>• Mitteilung von Wunschdiensten<br>• Dienstt <sup>01 Vorstellung der Anwendung<br>• SelfService<br>• Mas es uns bietet:<br>• Erfassung von Arbeitszeiten per Stempeln<br>• jederzeit Einblick in Dienstplan und monatliche Einze<br>• Mitteilung von Wunschdiensten<br>• Beantragung von Abwesenh</sup> 01 Vorstellung der Anwendung<br>
SelfService<br>
Was es uns bietet:<br>
• Erfassung von Arbeitszeiten per Stempeln<br>
• jederzeit Einblick in Dienstplan und monatliche Einzela<br>
• Mitteilung von Wunschdiensten<br>
• Diensttauschbörse<br>
•
- 
- 
- 

#### $\rightarrow$  Selbsterfassung: digitale Unterschrift statt Zettelwirtschaft

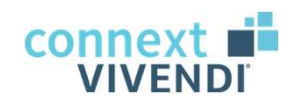

#### 01 Vorstellung der Anwendung

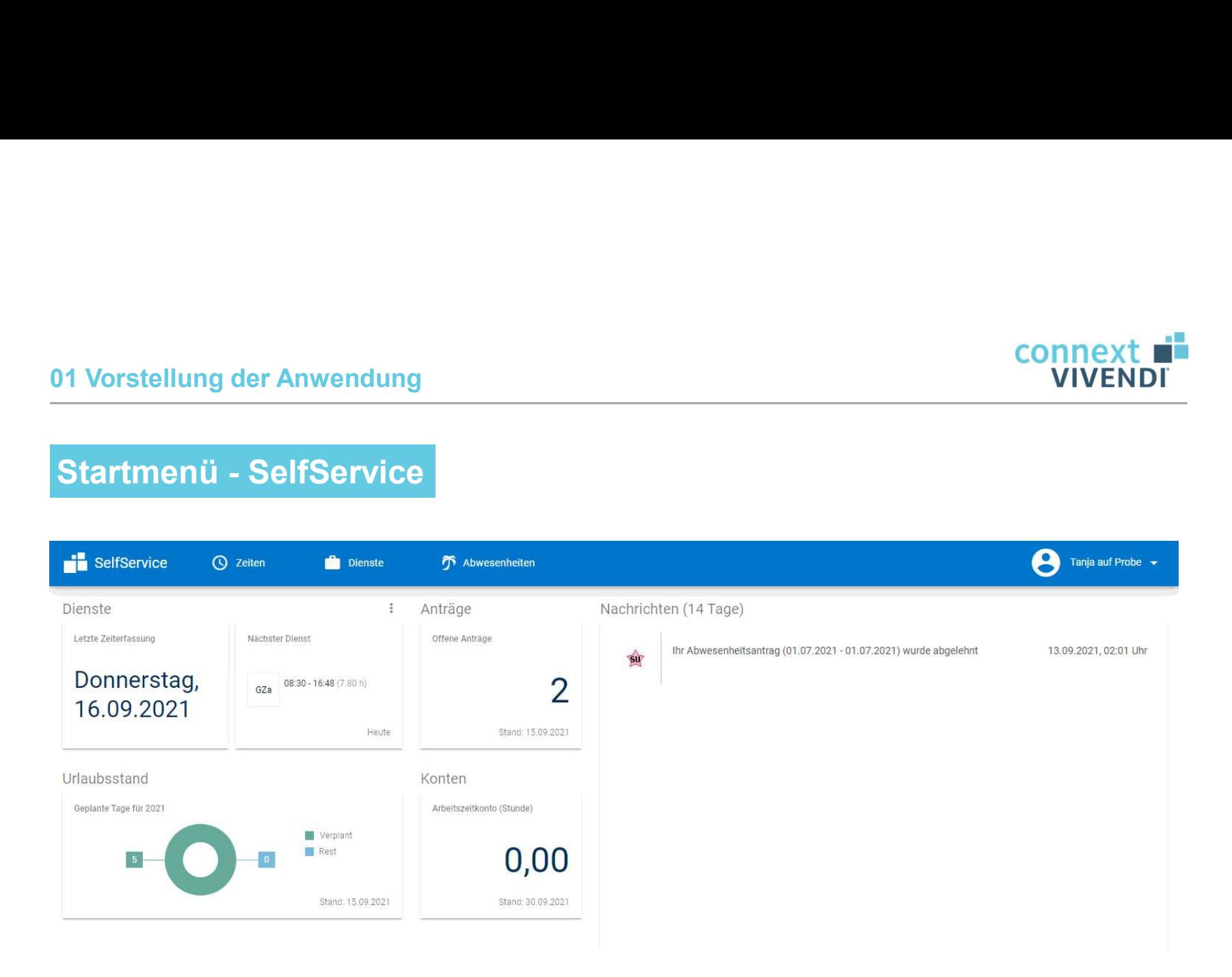

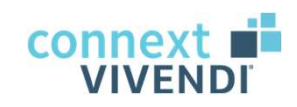

#### 01 Vorstellung der Anwendung

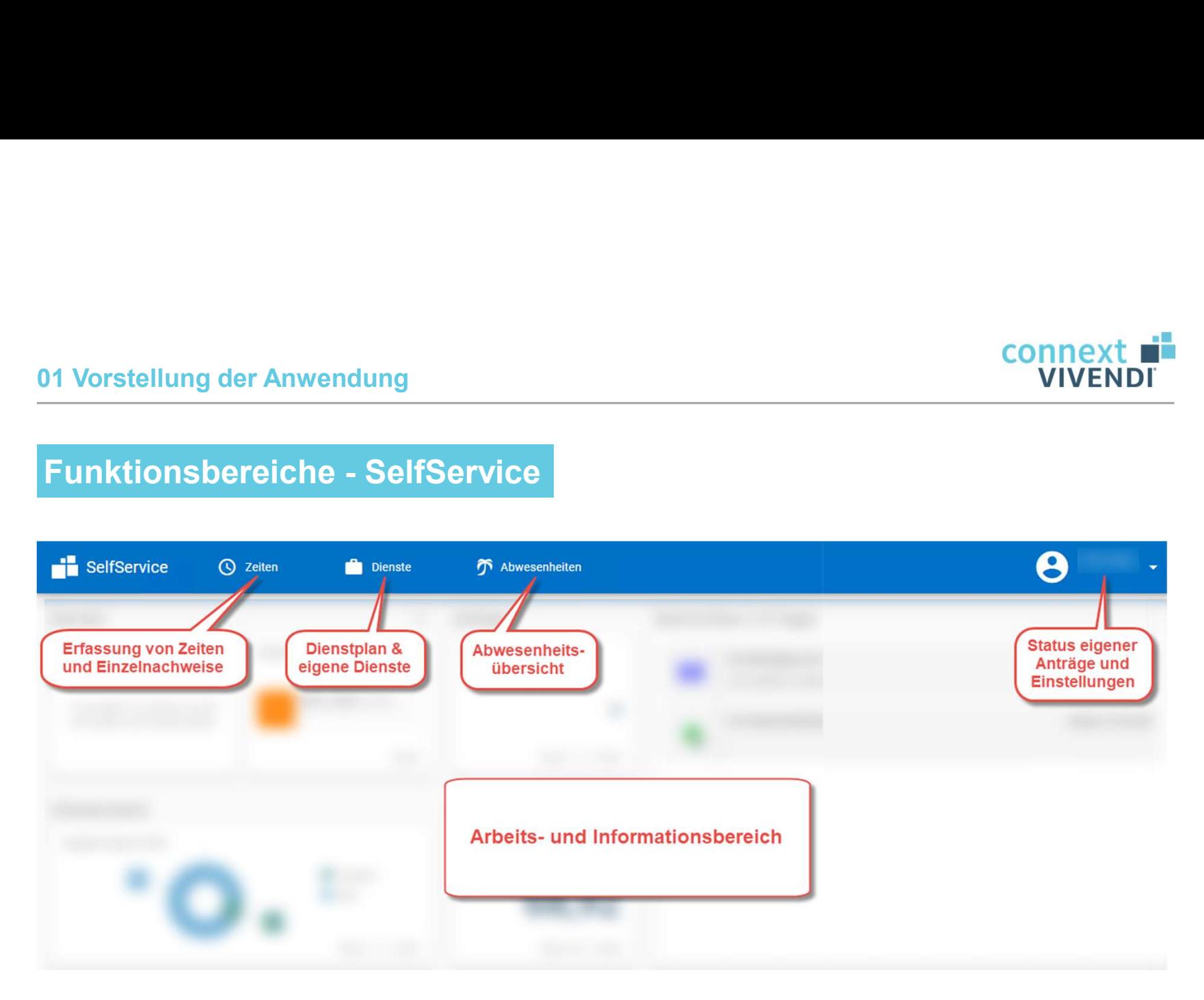

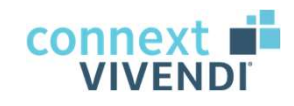

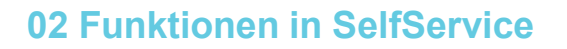

#### Überblick der Funktionen

- <sup>02 Funktionen in SelfService<br>
Überblick der Funktionen<br>
 Zeiterfassung, Protokoll und Einzelabrech<br>
 Dienstplan, eigene Dienstliste, Diensttaus<br>
 Abwesenheitsübersicht<br>
Darüber hinaus: Benutzermenü</sup> <sup>02</sup> Funktionen in SelfService<br> **Überblick der Funktionen**<br>
• Zeiterfassung, Protokoll und Einzelabrechnu<br>
• Dienstplan, eigene Dienstliste, Diensttausch<br>
• Abwesenheitsübersicht<br>
• Status eigener Anträge<br>
• Zugangsdaten<br> Überblick der Funktionen<br>• Zeiterfassung, Protokoll und Einzelabrech<br>• Dienstplan, eigene Dienstliste, Diensttaus<br>• Abwesenheitsübersicht<br>**Darüber hinaus: Benutzermenü**<br>• Status eigener Anträge<br>• Zugangsdaten<br>• Einstellung Uberblick der Funktionen<br>• Zeiterfassung, Protokoll und Einzelabrech<br>• Dienstplan, eigene Dienstliste, Diensttaus<br>• Abwesenheitsübersicht<br>• Status eigener Anträge<br>• Zugangsdaten<br>• Einstellungen<br>• <u>Abmeldung</u> • Zeiterfassung, Protokoll und Einzelabrech<br>
• Dienstplan, eigene Dienstliste, Diensttaus<br>
• Abwesenheitsübersicht<br>
• Darüber hinaus: Benutzermenü<br>
• Status eigener Anträge<br>
• Zugangsdaten<br>
• Einstellungen<br>
• <u>Abmeldung</u>
- 
- 

#### Darüber hinaus: Benutzermenü

- 
- 
- 
- 

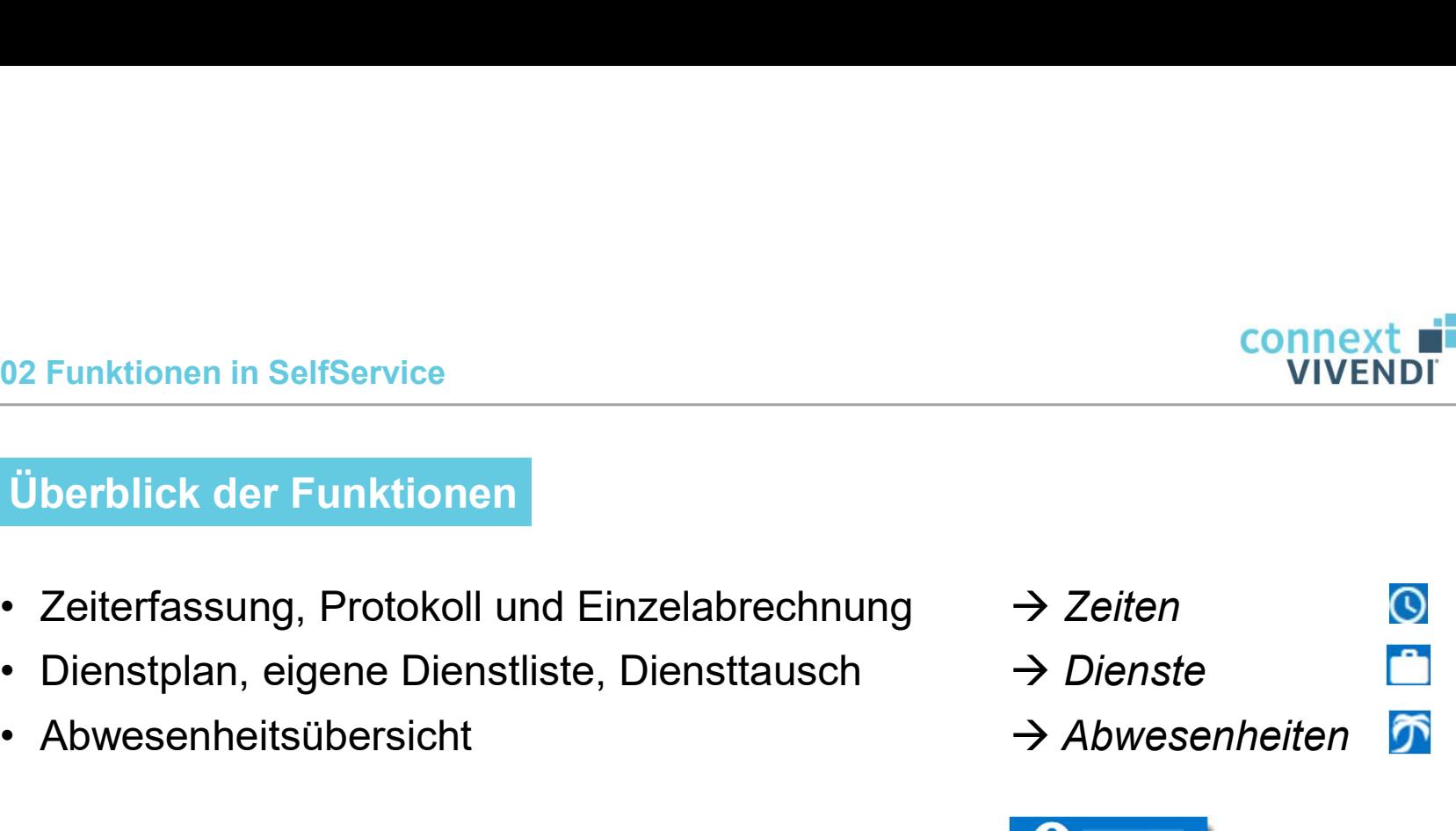

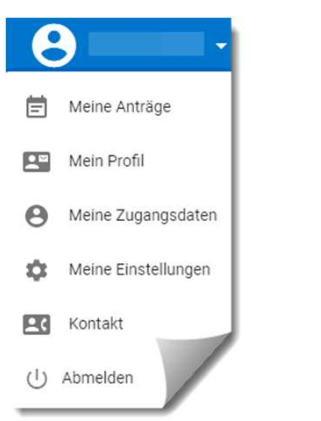

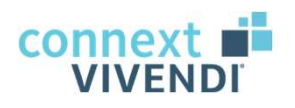

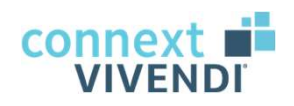

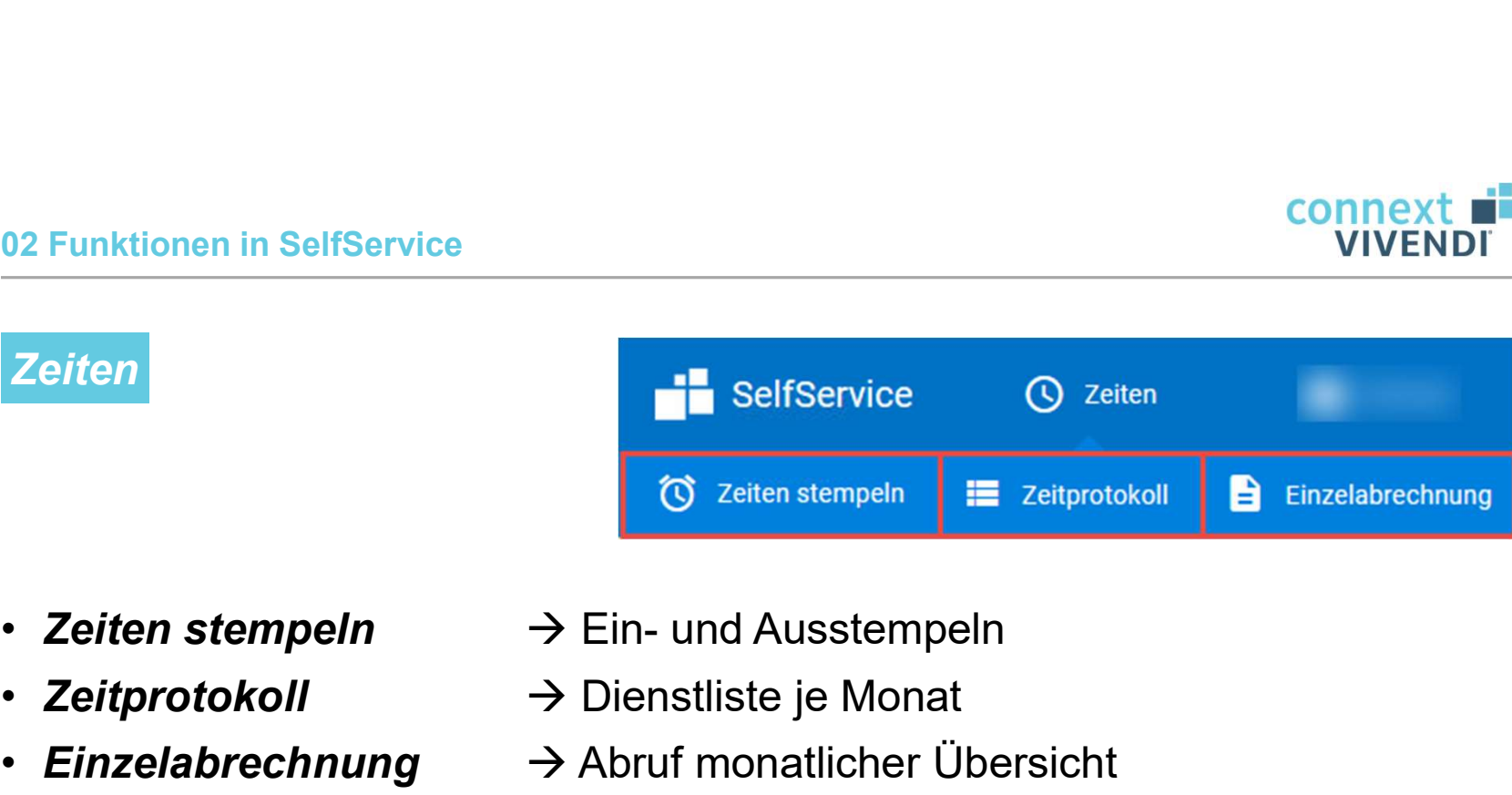

- 
- 
- 
- Zeitprotokoll  $\rightarrow$  Dienstliste je Monat
- Einzelabrechnung  $\rightarrow$  Abruf monatlicher Übersicht

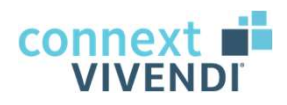

# Stempeln der Arbeitszeiten (Kommen und Gehen) 02 Funktionen in SelfService - Zeiten<br>Stempeln der Arbeitszeiten (Kommen und Gehen)

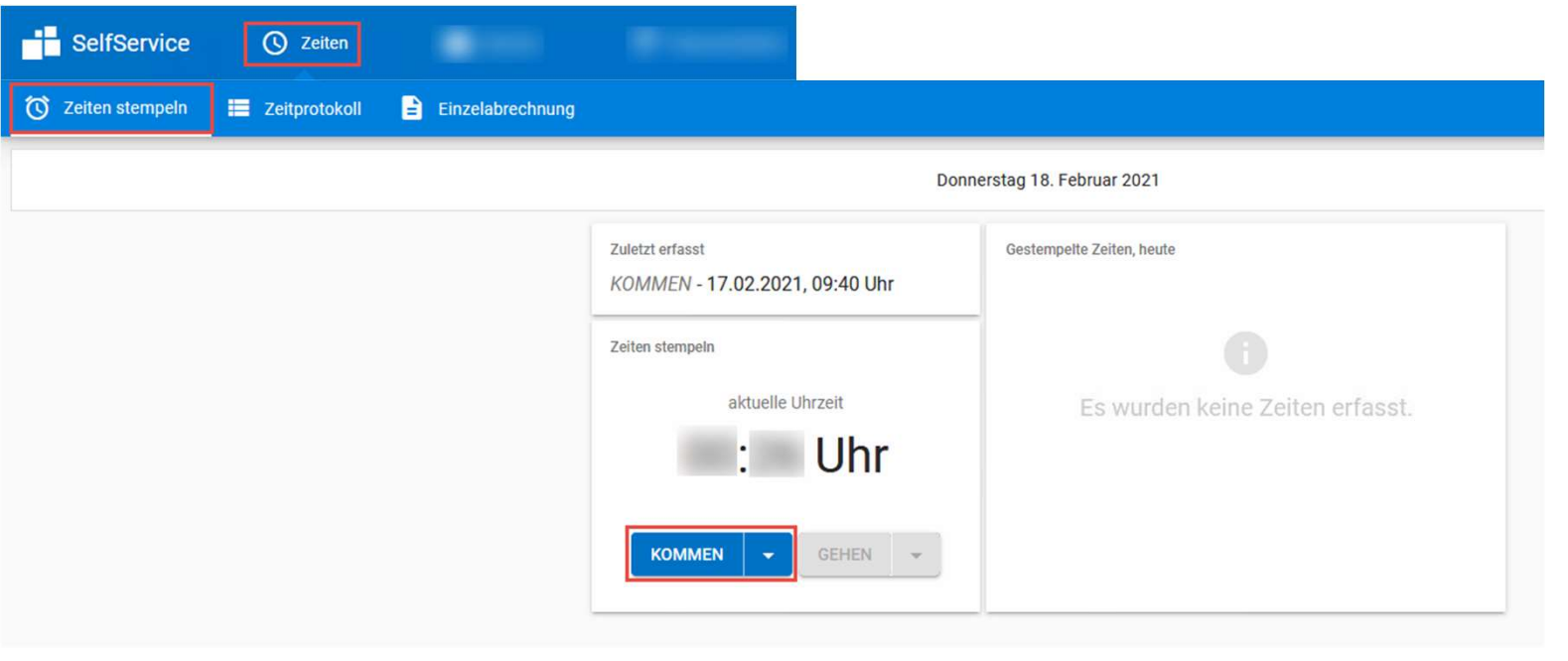

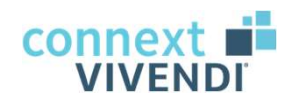

#### Zeitprotokoll

Übersicht aller geplanten, erfassten und bestätigten Dienste des Monats → auch möglich: Wechsel auf Wochenansicht

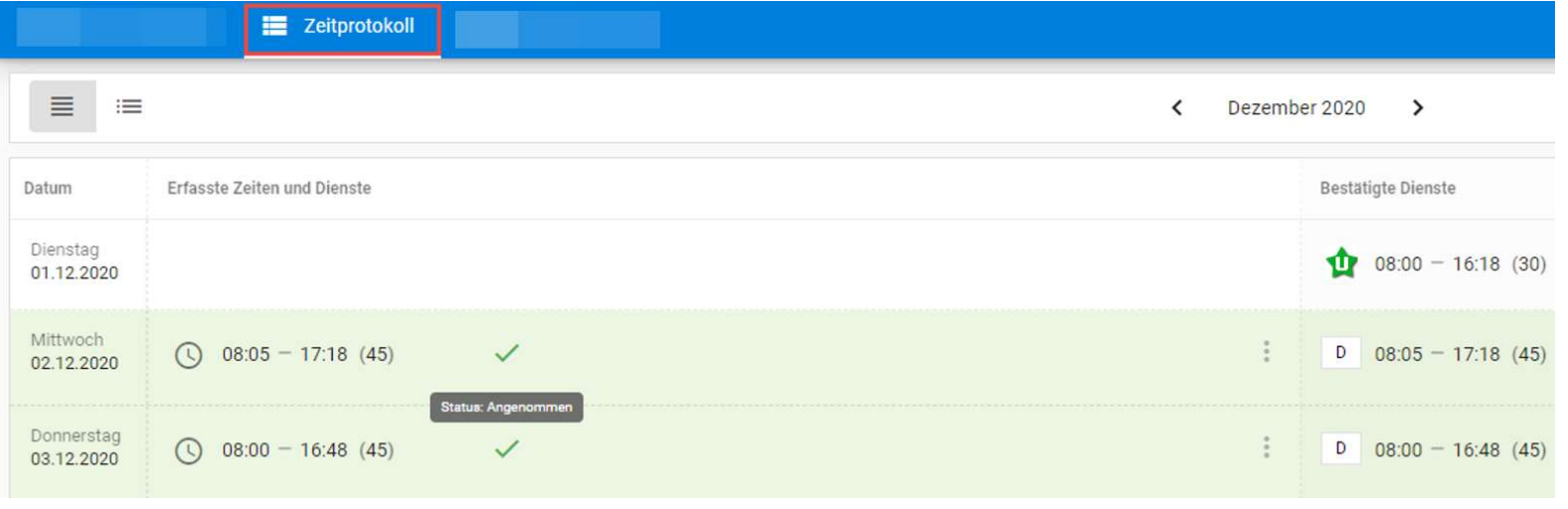

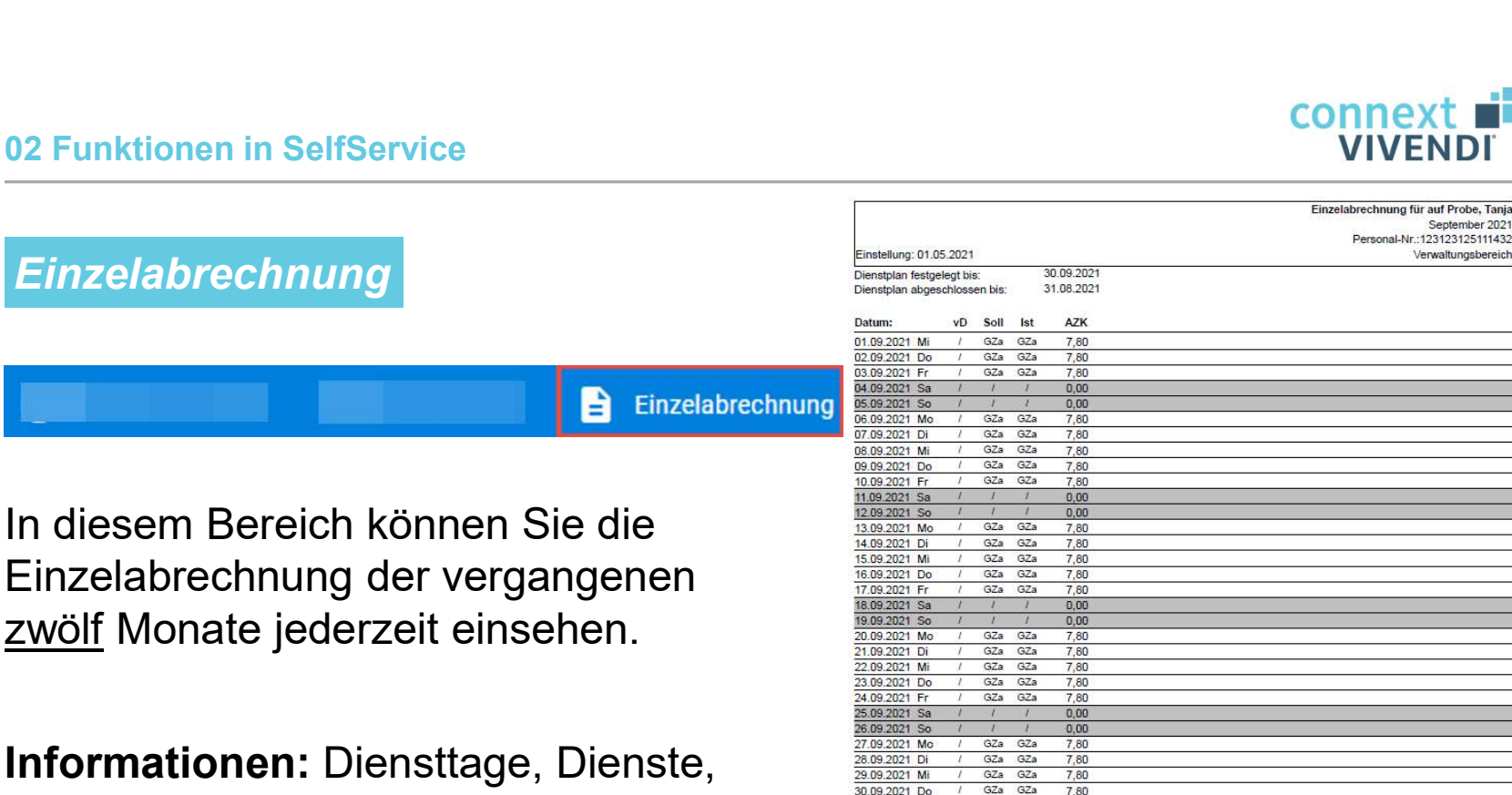

Informationen: Diensttage, Dienste, Zuschläge, Monatsstunden, Salden und allgemeine Vertragsdaten.

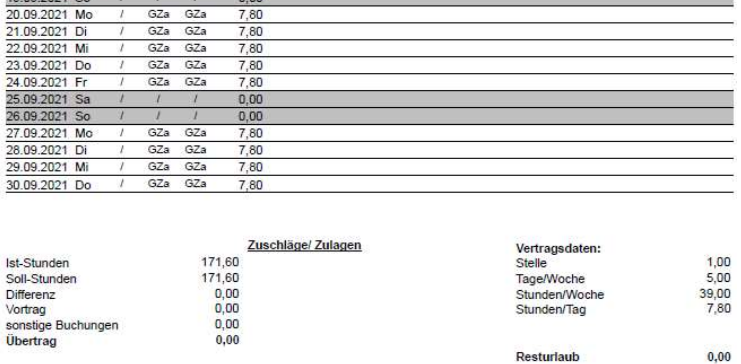

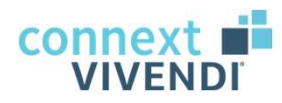

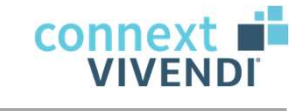

**Dienste** 

dh.

**E** Börse

### **Dienste**

- 
- Dienstplan  $\rightarrow$  Dienstplan der gesamten Abteilung

**E** Meine Dienste

• Meine Dienste  $\longrightarrow$  Übersicht eigener Dienste

SelfService

**III** Dienstplan

- Börse  $\rightarrow$  Tausch von Diensten
- 
- 
- 

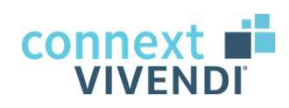

#### **Dienstplan**

#### → Übersicht aller Dienste in Ihrer Abteilung

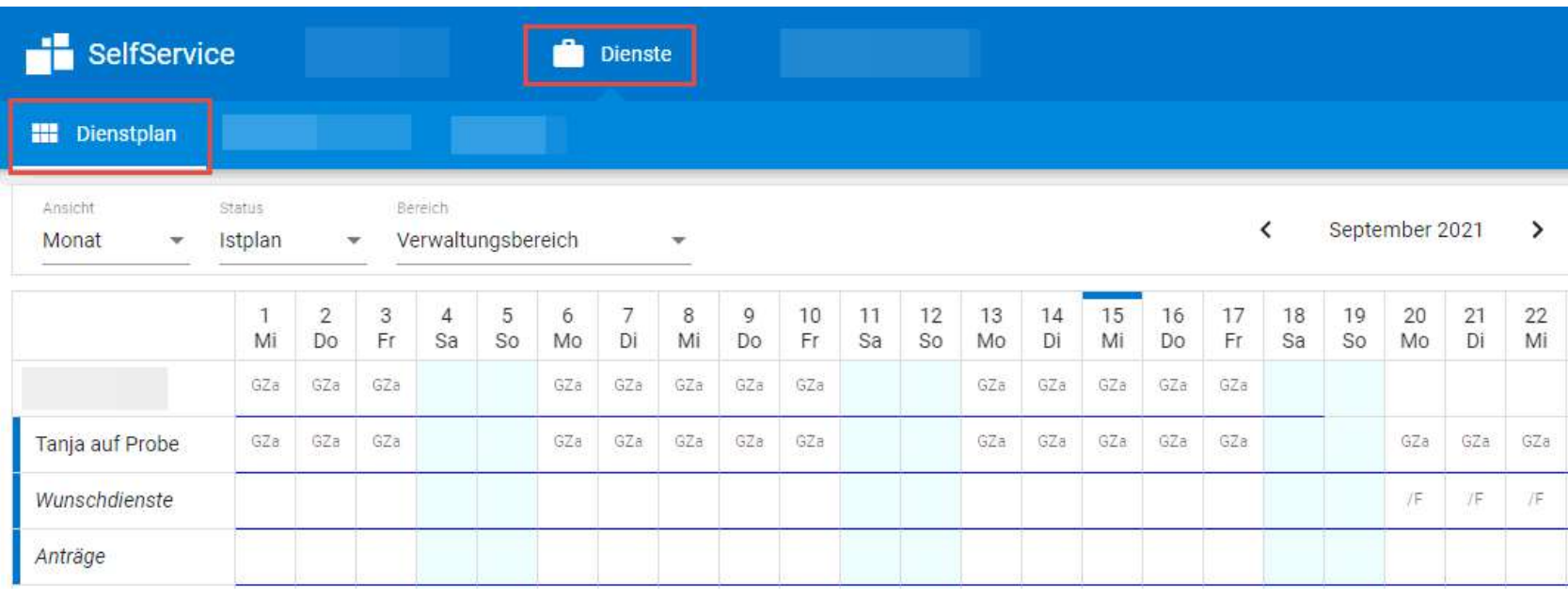

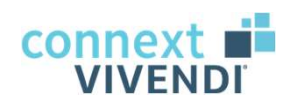

#### Meine Dienste

#### $\rightarrow$  wo habe ich wann im Monat welche Dienste

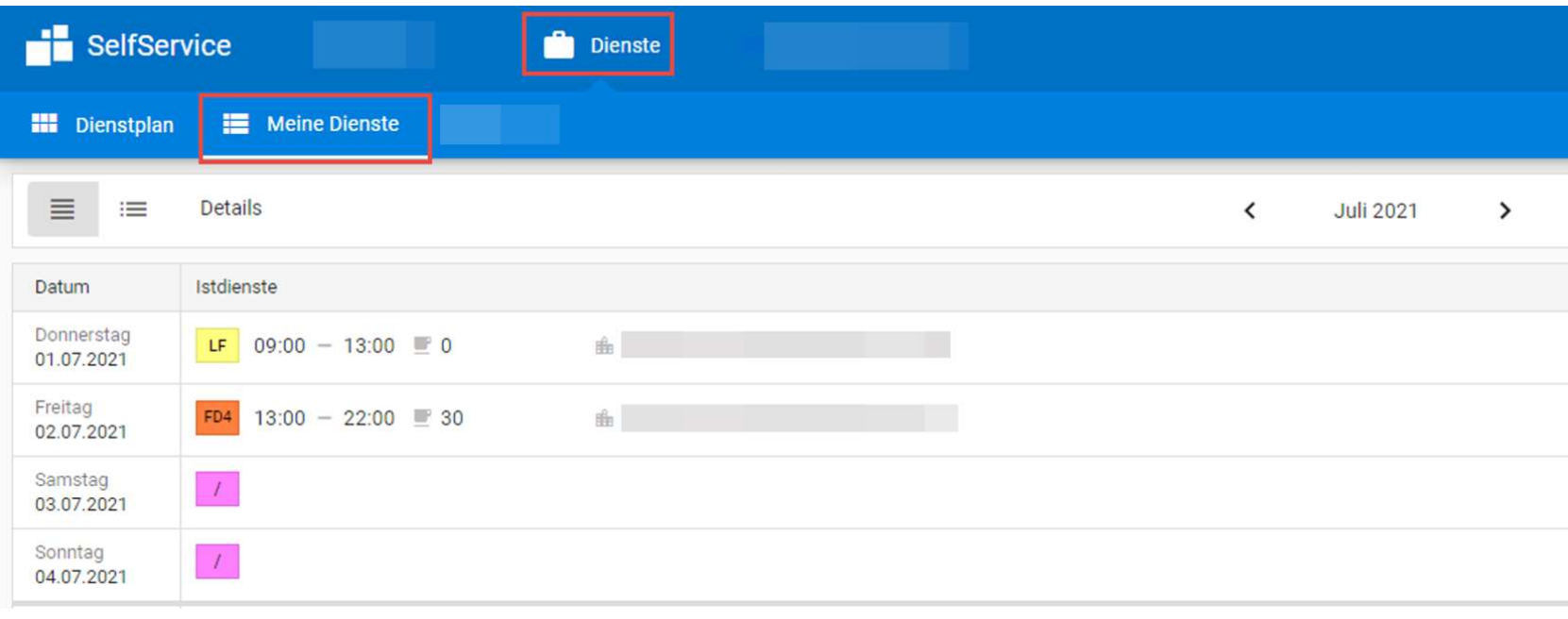

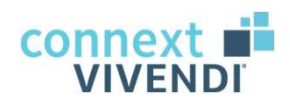

#### **Dienstbörse**

#### $\rightarrow$  Tausch von Diensten innerhalb des Bereiches

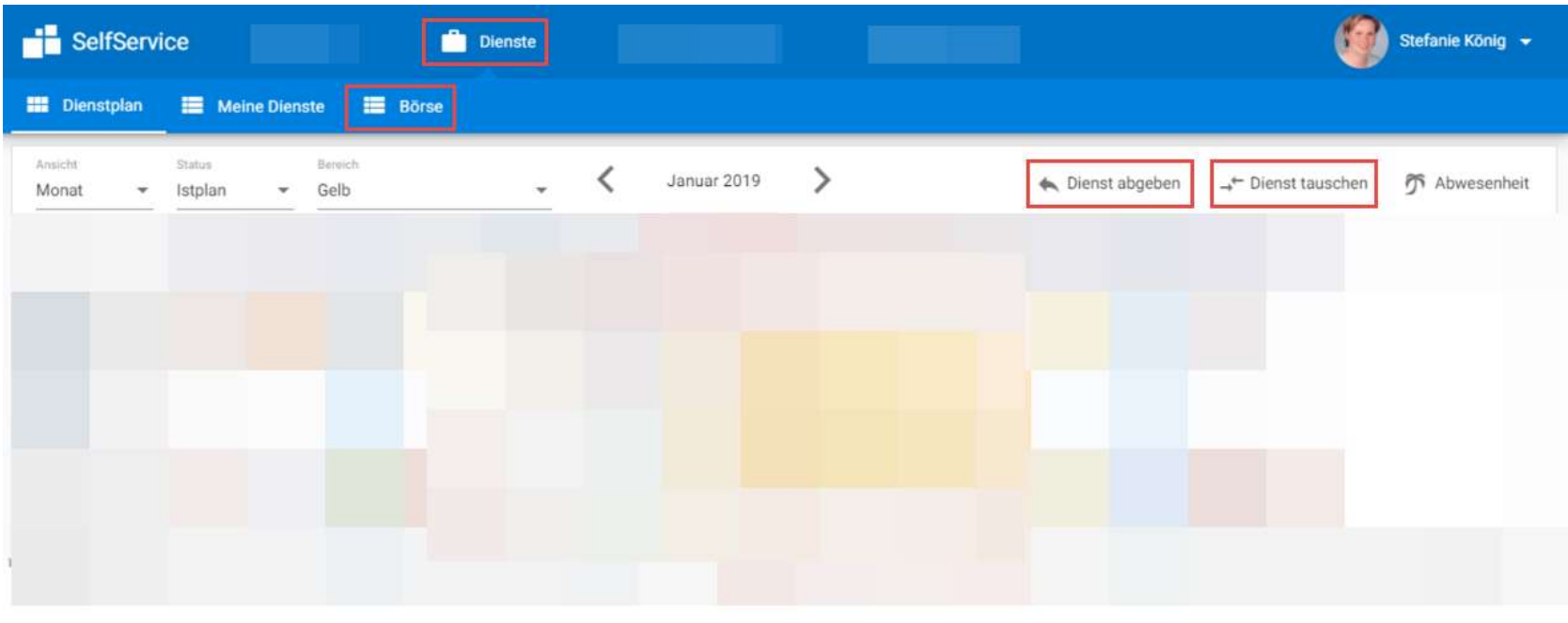

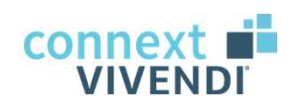

**T** Abwesenheiten

#### 02 Funktionen in SelfService

Abwesenheiten in Selfservice

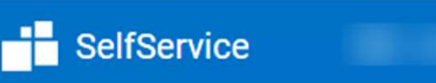

Übersicht der beantragten und bereits bestätigten Abwesenheiten

 $\rightarrow$  zur Auswahl: Urlaub, Arbeitsbefreiung, Freizeitausgleich etc.

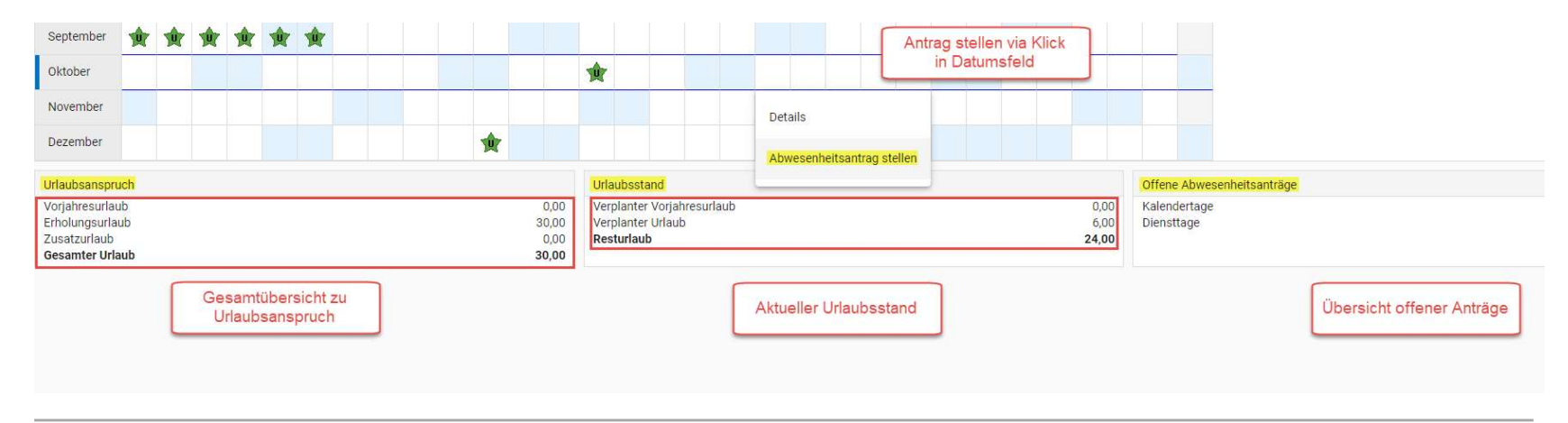

conne: **VIVEND** 

Persönliches Menü

Hier stehen Ihnen folgende Informationen zur Verfügung: <sup>「司 Meine Anträge</sup> <u>o2 Funktionen in SelfService</u><br>| Pers*önliches Menü*<br>| Hier stehen Ihnen folgende Informationen zur Verf<br>|- Übersicht eigener Anträge<br>|- Profil<br>|- Zugangsdaten 02 Funktionen in SelfService<br>
Persönliches Menü<br>
Hier stehen Ihnen folgende Informationen z<br>
• Übersicht eigener Anträge<br>
• Profil<br>
• Zugangsdaten<br>
• Einstellungen 02 Funktionen in SelfService<br>
Persönliches Menü<br>
Hier stehen Ihnen folgende Informationen z<br>• Übersicht eigener Anträge<br>• Profil<br>• Zugangsdaten<br>• Einstellungen<br>• Abmeldung 02 Funktionen in SelfService<br>
Persönliches Menü<br>
Hier stehen Ihnen folgende Informationen z<br>• Übersicht eigener Anträge<br>• Profil<br>• Zugangsdaten<br>• Einstellungen<br>• Abmeldung Persönliches Menü<br>
Hier stehen Ihnen folgende Informationen z<br>
• Übersicht eigener Anträge<br>
• Profil<br>
• Zugangsdaten<br>
• Einstellungen<br>
• Abmeldung

- 
- 
- 
- 
- 

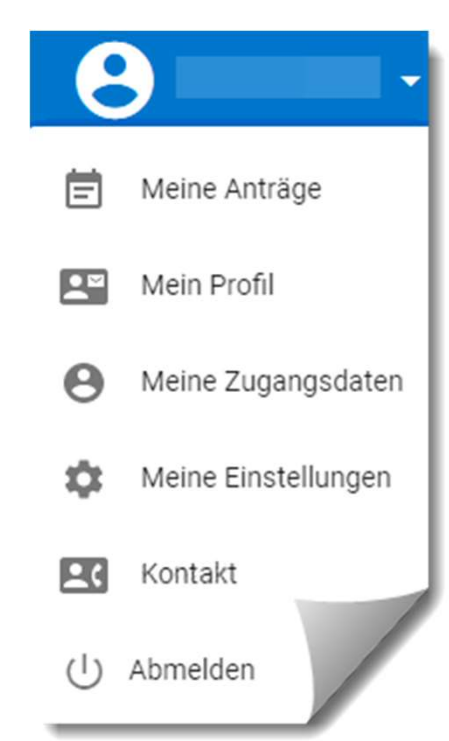

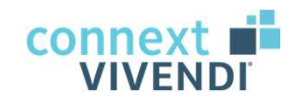

## Bedienung der Funktionen

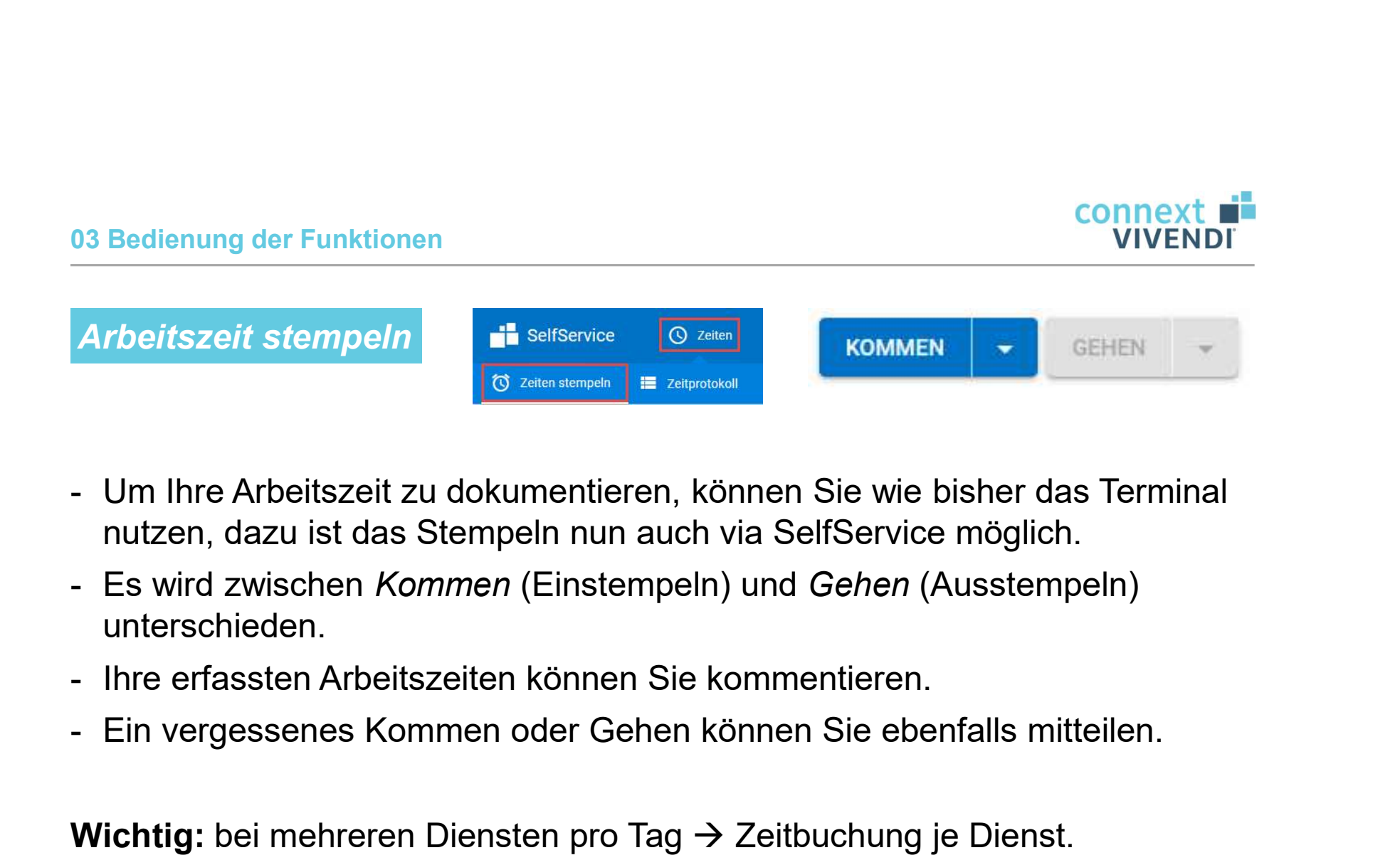

- nutzen, dazu ist das Stempeln nun auch via SelfService möglich.
- unterschieden.
- 
- 

Wichtig: bei mehreren Diensten pro Tag  $\rightarrow$  Zeitbuchung je Dienst.

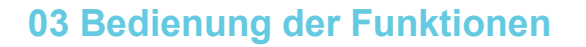

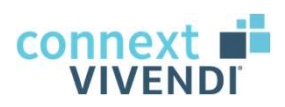

Abbildung der Vorbereitungszeiten in der Tagesstätte ( $\rightarrow$  Aufgabe)

- Für die Abbildung der Funktionen<br>- Für die Abbildung der Vorbereitungszeiten in der Tagesstätte (-> Aufgabe)<br>- Für die Abbildung der Vorbereitungszeiten in der Tagesstätte ist ein<br>- Dazu bitte im Feld "Aufgabe" **Vorbere** separates Stempeln mit Aufgabe ("Vorbereitungszeit") nötig.
- 

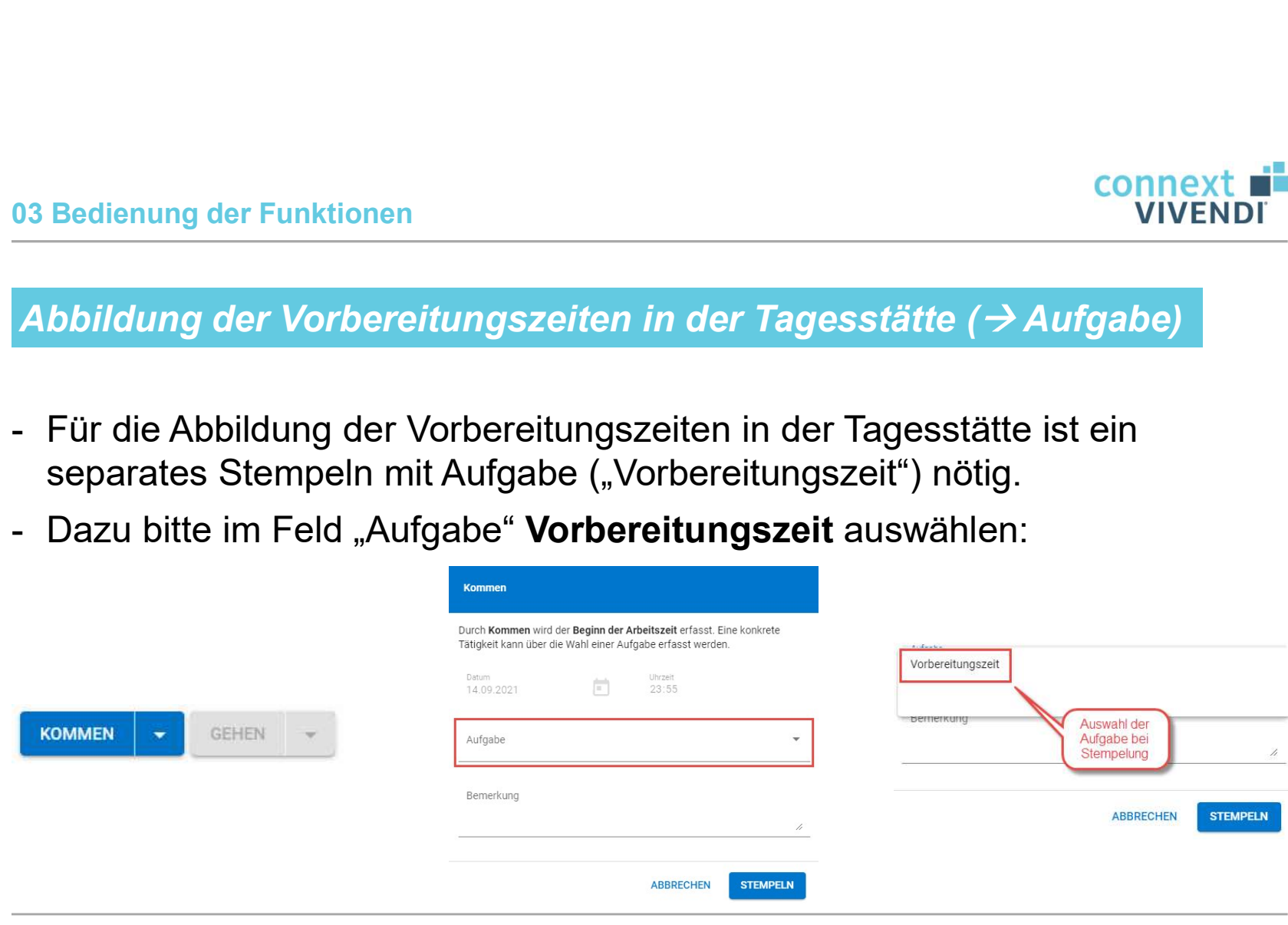

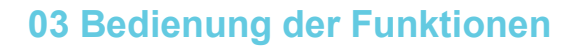

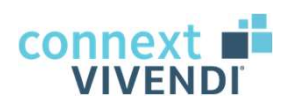

#### Bemerkungen zu Stempelzeiten

<u>os Bedienung der Funktionen and Stempelzeiten (Stempelzeiten der Stempelzeiten der Stempelungen Bemerkungen zu Ihrer Arbeitszeit<br>1994 - Sie können Ihren Stempelungen Bemerkungen zu Ihrer Arbeitszeit<br>1994 - Sie können Ihr</u> hinterlegen. Dazu bitte auf das Bleistiftsymbol klicken und die Bemerkung im sich öffnenden Fenster eintragen und absenden:

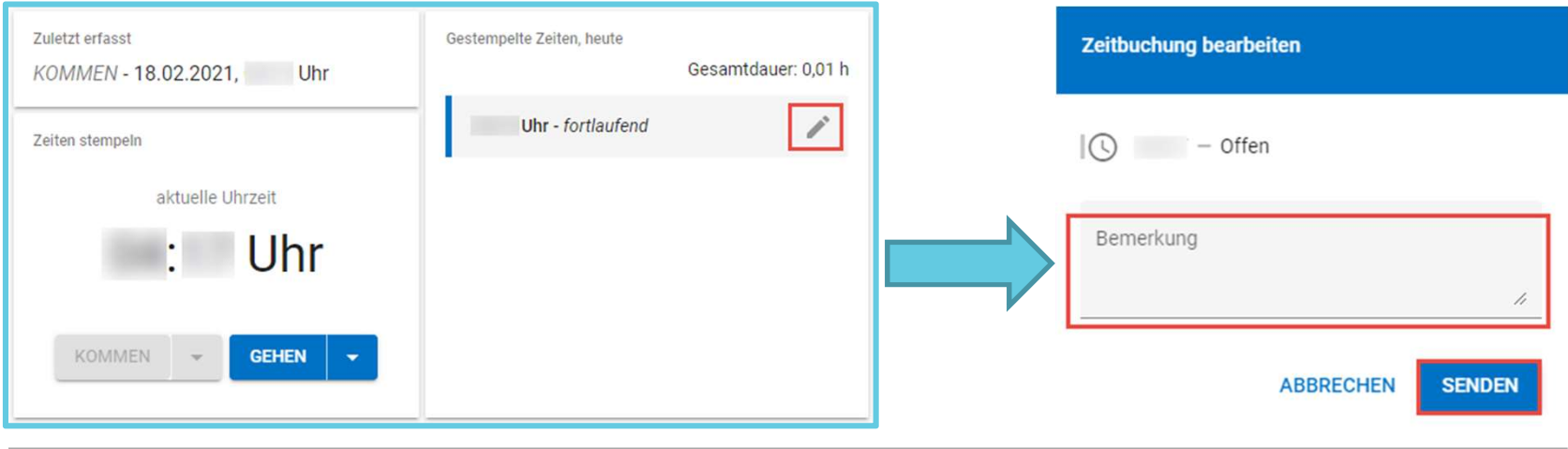

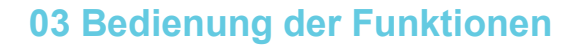

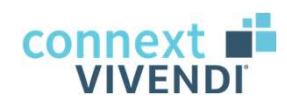

Kommen oder Gehen vergessen

- Europa Sedienung der Funktionen<br>1998 Sollten Sie einmal das Ein- oder Ausstempeln an einem Arbeitstag vergessen<br>1999 Sollten Sie einmal das Ein- oder Ausstempeln an einem Arbeitstag vergessen<br>1999 Dazu bitte den Pfei haben, dann können Sie dies Ihrer Leitung mitteilen. Experience der Funktionen<br>- Sollten Sie einmal das Ein- oder Ausstempeln an einem Arbeitstag vergessen<br>- Sollten Sie einmal das Ein- oder Ausstempeln an einem Arbeitstag vergessen<br>- Dazu bitte den Pfeil bei Kommen bzw. Geh
- öffnenden Fenster die Arbeitszeit des Tages per Bemerkung mitteilen:

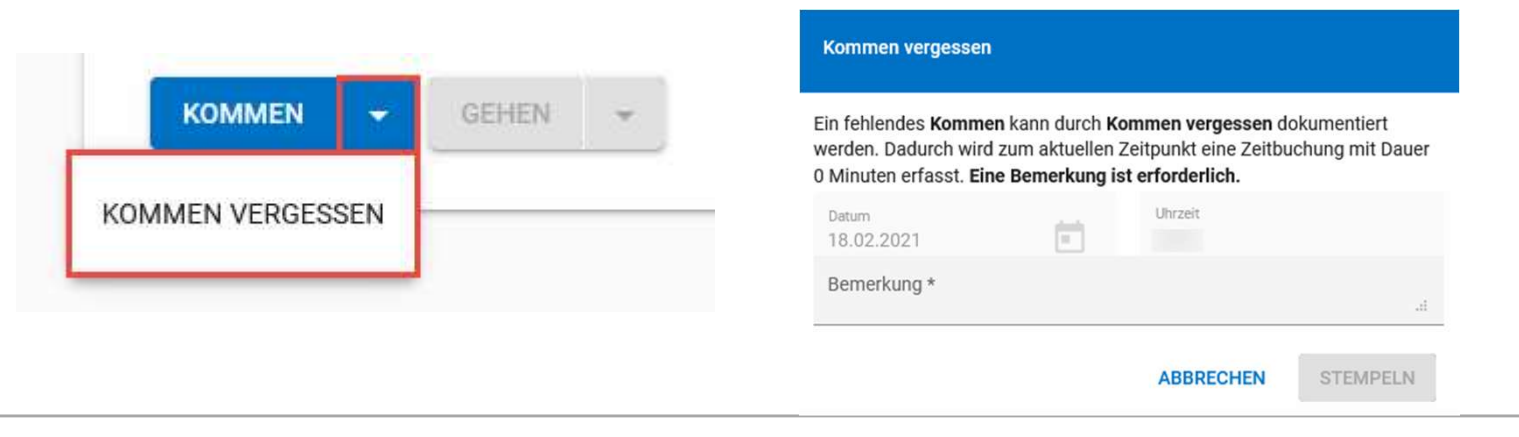

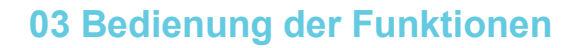

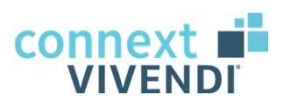

Wunschdienste: Mitteilung über Ihre Dienstwünsche

Eintrag direkt im Dienstplan möglich, allerdings auch mit einem Statuswechsel auf "Wunschplan" oder per Klick auf den Wunschstern

→ Berücksichtigung bei Sollplanerstellung durch Leitung (Vivendi PEP)

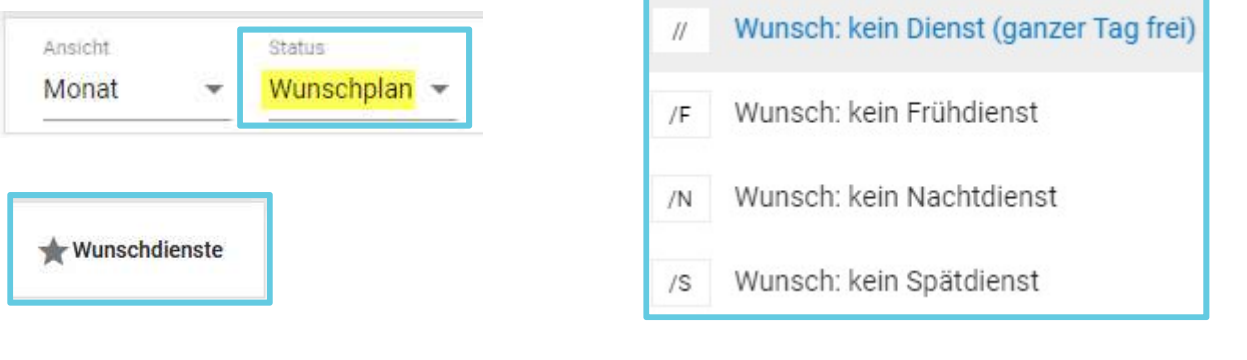

 $\rightarrow$  für Ihre Wunschdienste gilt: Vorlaufzeit

#### 03 Bedienung der Funktionen

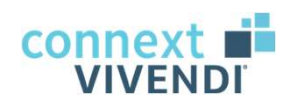

#### Dienst abgeben und tauschen

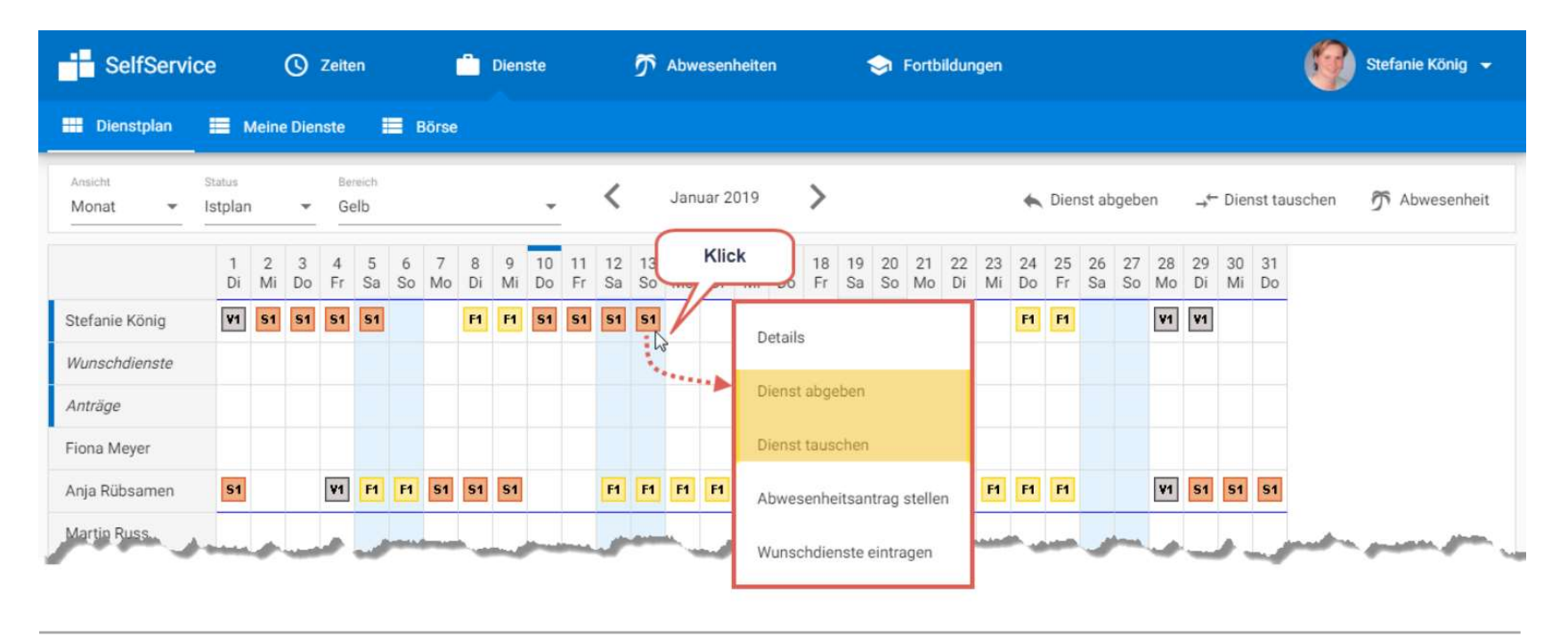

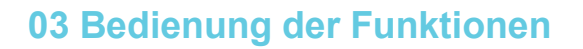

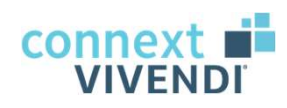

Wichtiges zum Diensttausch

Elite Connext Connext Connext Connext Connext Connext Connext Connext Connext Connext Connext Connect Connect<br>
- Grundsätzlich kommen Mitarbeiter nur dann als Tauschpartner in Frage,<br>
wenn diese an dem Tag des Dienstes, de wenn diese an dem Tag des Dienstes, den der Tausch-Initiator abgeben möchte, frei haben. Eine Ausnahme besteht, wenn der Dienst gegen einen anderen Dienst am selben Tag getauscht wird. Compext durch Compext of Compext of Compext of Compext of Compext of Compext of Compext of Compext of Compext of Compext of Compext of Compext of Compext of Compext durch Initiation and deter Dienst am selben Eine Ausnahm

 $\rightarrow$  damit wird sichergestellt, dass der Bereich nicht unbesetzt ist.

Erst danach ist der Diensttausch wirksam.

#### 03 Bedienung der Funktionen

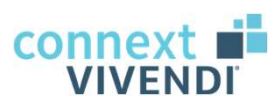

#### Voraussetzungen für Diensttausch (die Varianten)

Voraussetzung für den Diensttausch ist, dass der abzugebende Dienst S1 an demselben Tag von einem Kollegen übernommen werden kann, damit es zu keiner Unterbesetzung kommt.

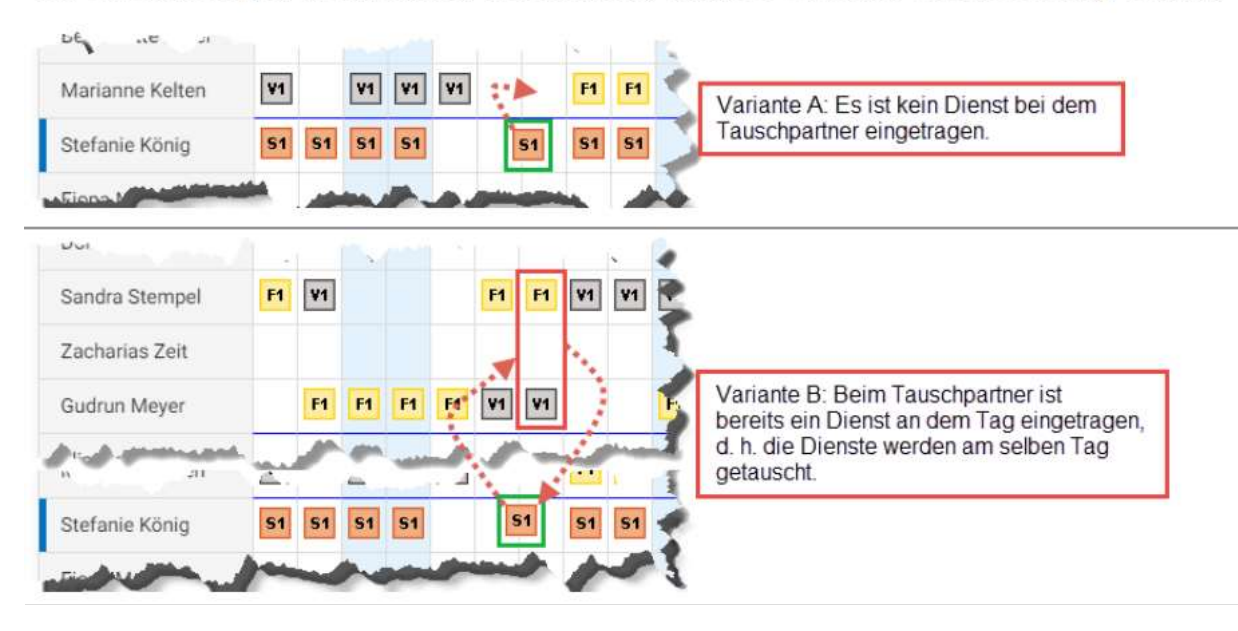

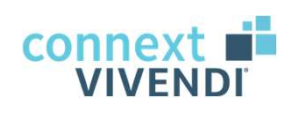

#### 03 Bedienung der Funktionen

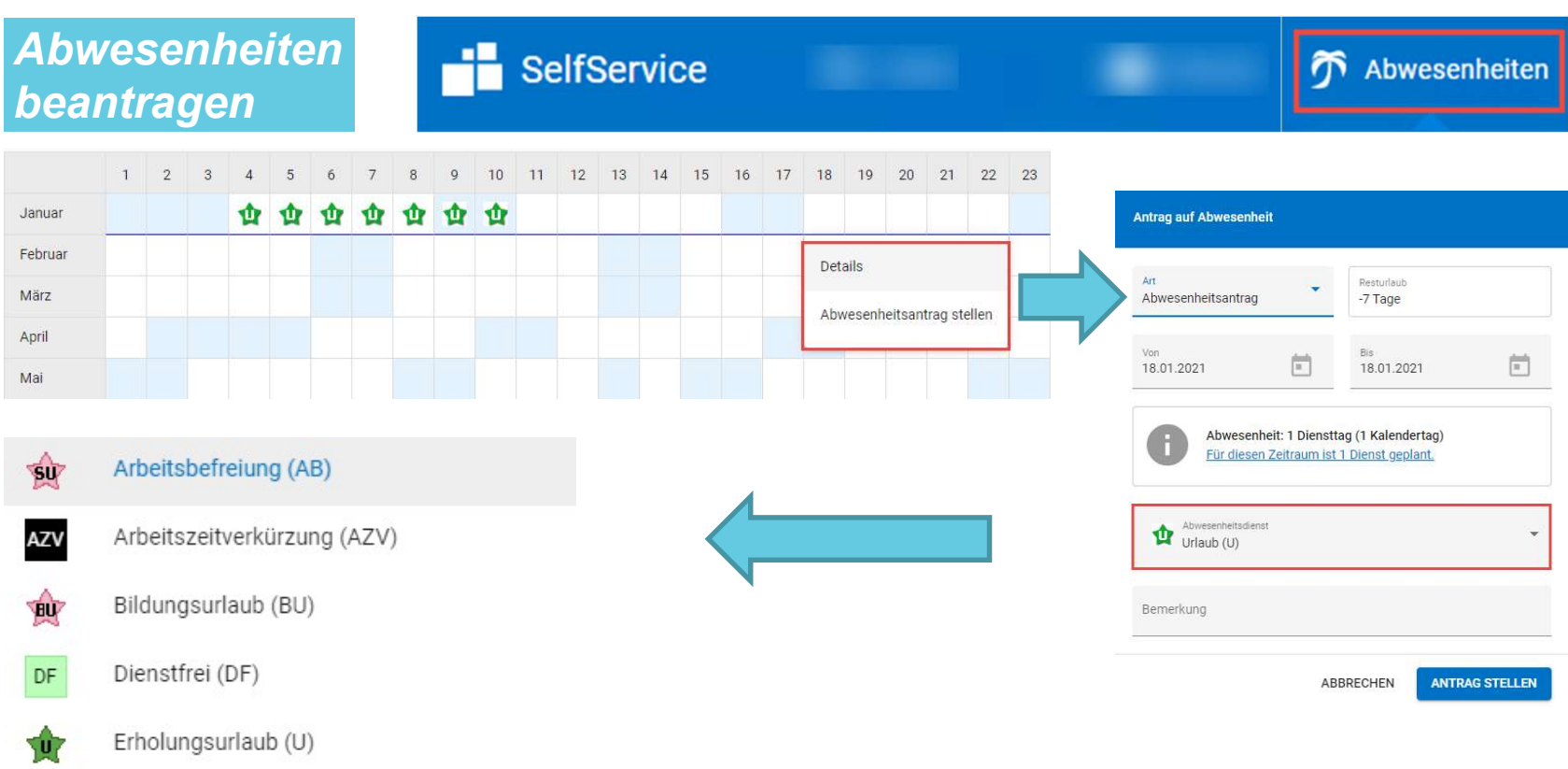

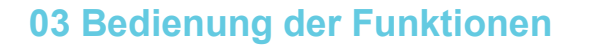

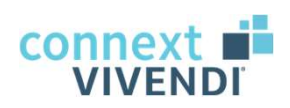

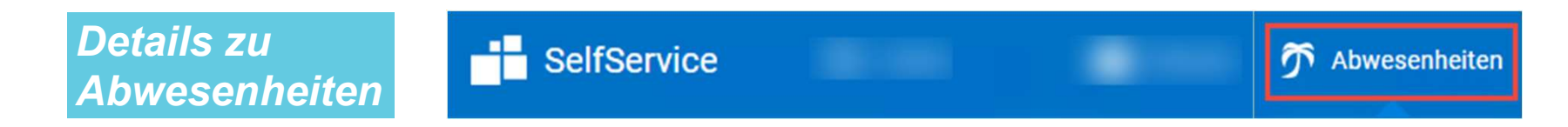

Anträge über SelfService: ersetzen Anträge auf Papierbasis

Überprüfung Ihrer Anträge: erfolgt durch Leitungskräfte

Status und Historie Ihrer Anträge: einsehbar unter "Meine Anträge"

Info: noch nicht bearbeitete Anträge können Sie stornieren.

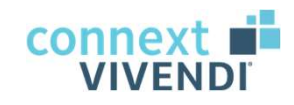

## Verarbeitung in Vivendi PEP

#### Aufgaben für Leitungskräfte zur Verarbeitung in Vivendi PEP

- 
- En Staate in Vivendi PEP <u>Grundlagen and Aufgaben für Leitungskräfte zur Verarbeitung in Vivendi PEP (VIVENDI)</u><br>Prüfung von automatisch übernommenen Zeitbuchungen<br>- Prüfung und Verarbeitung von Zeitbuchungen mit Bemerkun - Prüfung in Vivendi PEP - <u>Grundlagen</u><br>- Prüfung von Aufgaben für Leitungskräfte zur Verarbeitung in Vivendi PEP<br>- Prüfung von automatisch übernommenen Zeitbuchungen<br>- Prüfung und Verarbeitung von Zeitbuchungen mit Bemerk <sup>04 Verarbeitung in Vivendi PEP - <u>Grundlagen</u><br>Aufgaben für Leitungskräfte zur Verarbeitung in Vivendi PE<br>- Prüfung von automatisch übernommenen Zeitbuchungen<br>- Prüfung und Verarbeitung von Zeitbuchungen mit Bemerkung<br>- Üb</sup> <sup>04 Verarbeitung in Vivendi PEP - <u>Grundlagen</u><br>
Aufgaben für Leitungskräfte zur Verarbeitung in Vivendi P<br>
- Prüfung von automatisch übernommenen Zeitbuchungen<br>
- Prüfung und Verarbeitung von Zeitbuchungen mit Bemerkung<br>
-</sup> 1920 Verarbeitung in Vivendi PEP - <u>Grundlagen</u><br>1920 Aufgaben für Leitungskräfte zur Verarbeitung in Vivendi PE<br>1920 - Prüfung von automatisch übernommenen Zeitbuchungen<br>1930 - Prüfung und Verarbeitung von Zeitbuchungen mi
- 
- 
- 

→ Der Großteil dieser Aufgaben kann aus dem Bereich Aufgaben / Aktuelles heraus koordiniert, geprüft und verarbeitet werden.

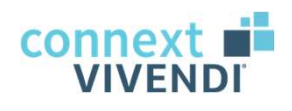

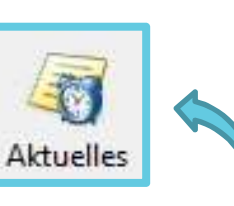

#### Aufgaben für Leitungskräfte rund um die Arbeitszeiterfassung

#### Vor dem Monatsbeginn:

- 
- <sup>04 Verarbeitung in Vivendi PEP <u>Grundlagen</u><br>Aufgaben für Leitungskräfte rund um die *k*<br>Vor dem Monatsbeginn:<br>- Erstellung des Sollplans<br>- <u>Festlegung</u> des Sollplans (Basis für Arbeits</sup> **Festlegung** des Sollplans (Basis für Arbeitszeiterfassung)

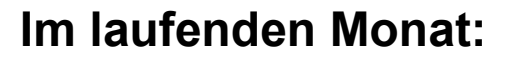

- 
- 
- Engins II vivendi PEP <u>Grundlagen</u><br>
1941 Verarbeitung in Vivendi PEP <u>Grundlagen</u><br>
1941 Verarbeitung der Pläne bei Dienstwechseln und Ausfällen<br>
1951 Festler Monatsbeginn:<br>
1951 Festler Monat:<br>
1951 Anpassung der - Prüfung III weiter Leitungskräfte rund um die Arbeitszeiterfassung<br>
- Prisellung des Sollplans<br>
- Friellung des Sollplans<br>
- Freetlenung des Sollplans (Basis für Arbeitszeiterfassung)<br>
- Manassung der Pläne bei Dienstwec Aufgaben für Leitungskräfte rund um die Arbeitszeiterfassung<br>
Vor dem Monatsbeginn:<br>
- Erstellung des Sollplans<br>
- <u>Festlequng</u> des Sollplans (Basis für Arbeitszeiterfassung)<br>
Im laufenden Monat:<br>
- Anpassung der Pläne bei oder nach Übertrag in den Dienstplan

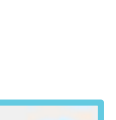

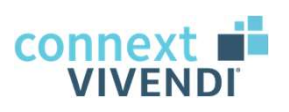

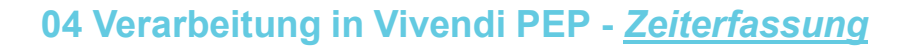

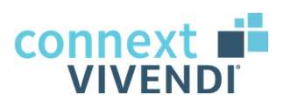

Übernahme und Bearbeitung von Zeitbuchungen (manuell)

Die manuelle Übernahme von Zeitbuchungen erfolgt im Ist-Dienstplan. Einträge können gruppenweise oder einzeln je MA bearbeitet werden.

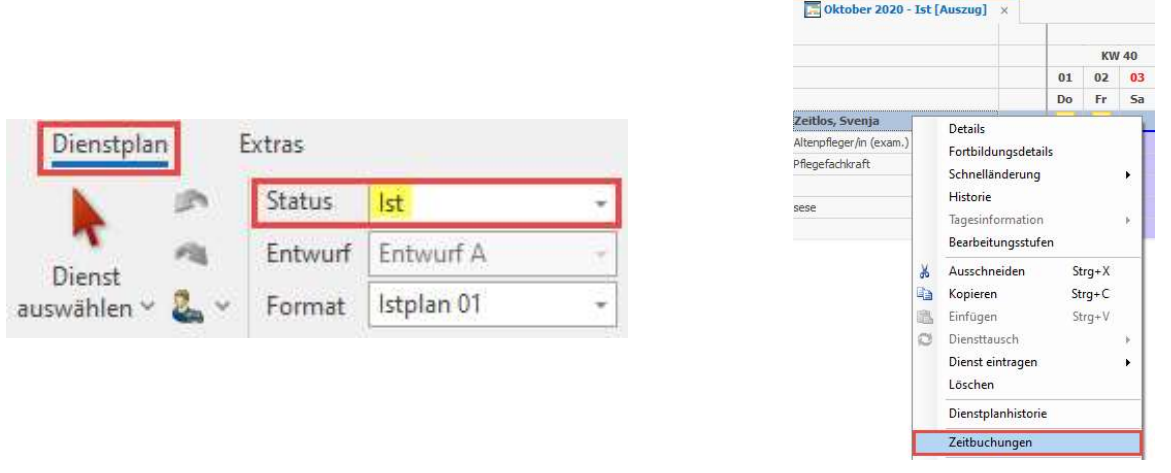

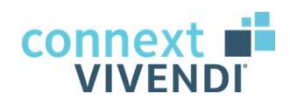

#### Übernahme von Zeitbuchungen

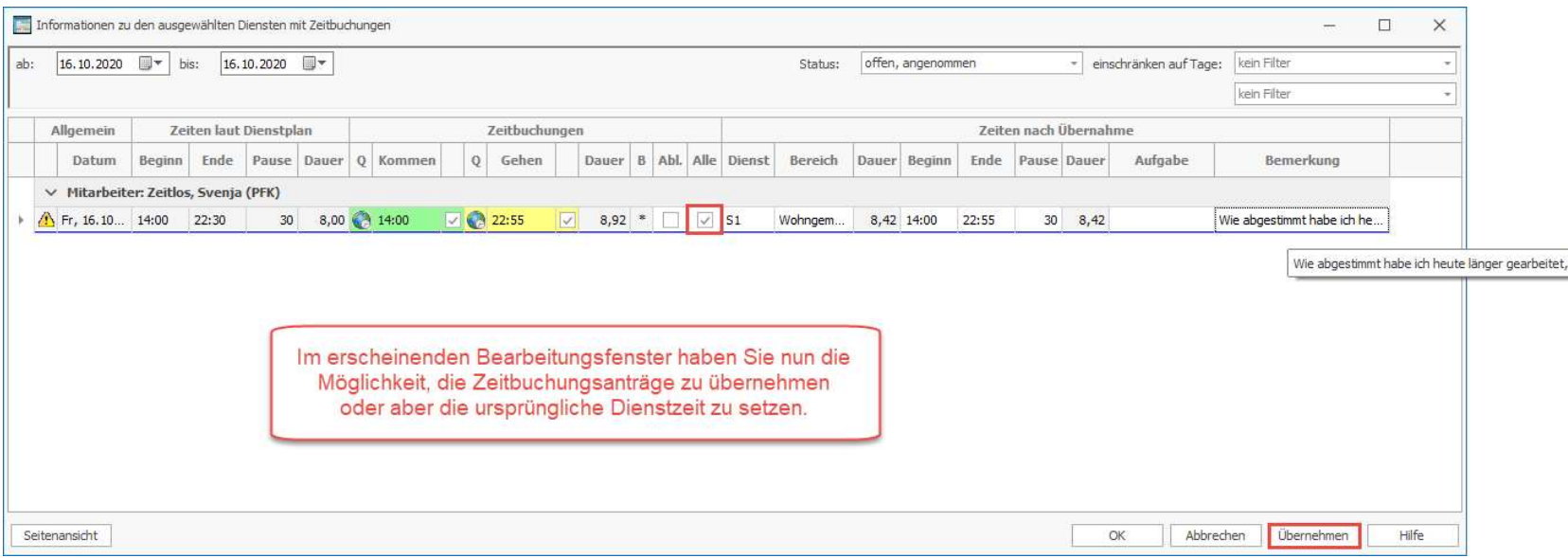

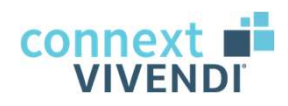

#### Aufbau des Zeitbuchungsdialogs

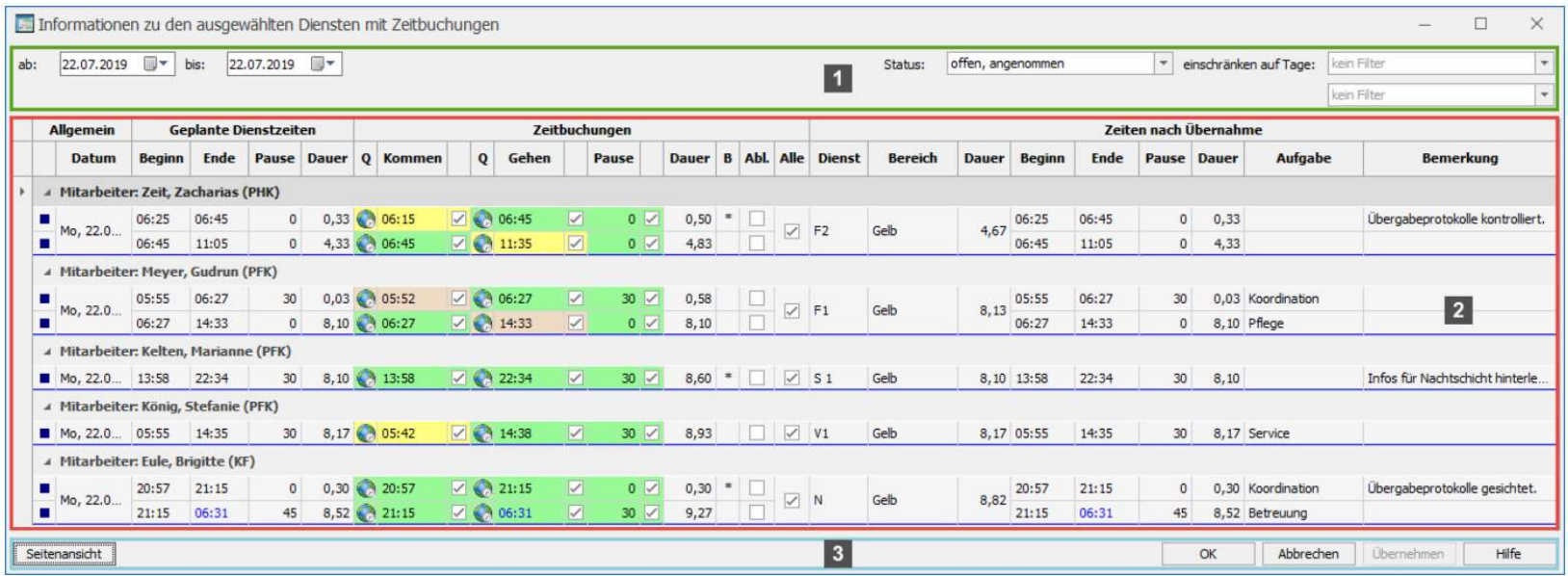

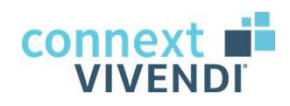

#### 1 Filtereinstellungen

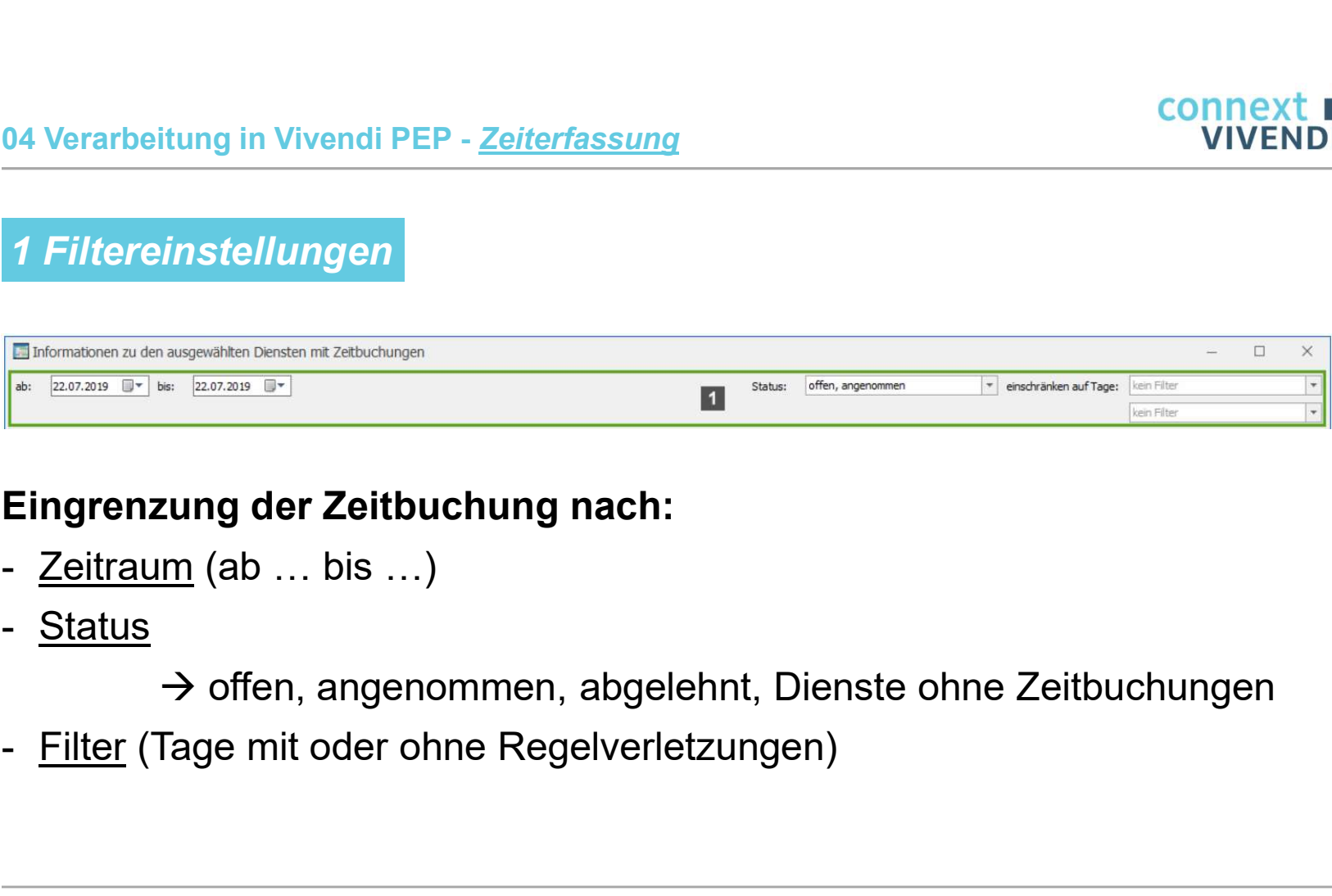

#### Eingrenzung der Zeitbuchung nach:

- 
- 

 $\rightarrow$  offen, angenommen, abgelehnt, Dienste ohne Zeitbuchungen

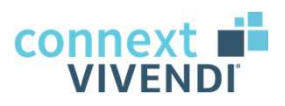

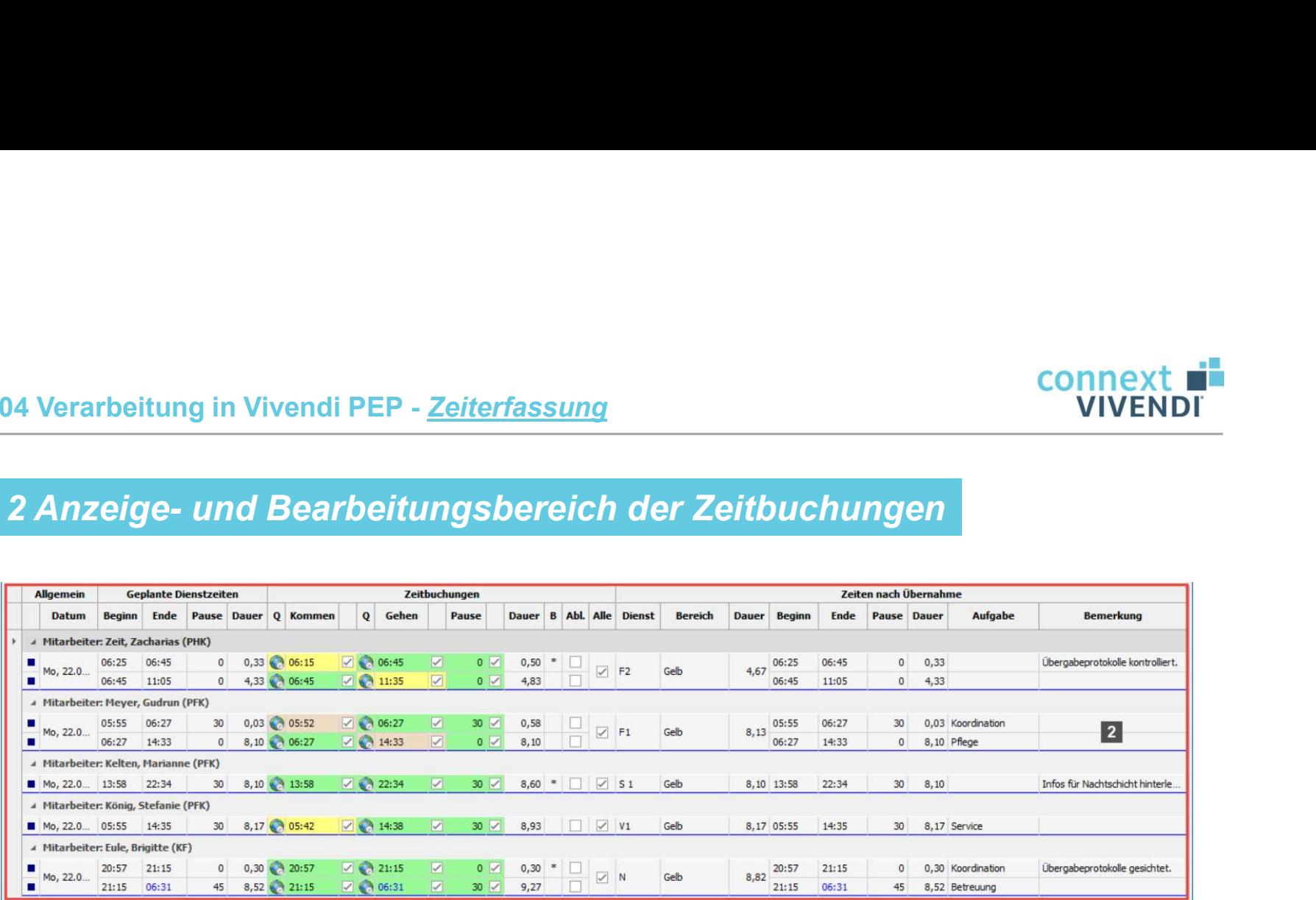

#### Auflistung aller Zeitbuchungen gruppiert nach Mitarbeiter\*innen

 $\rightarrow$  nach Dienstplanposition

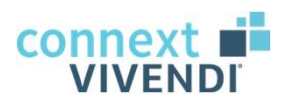

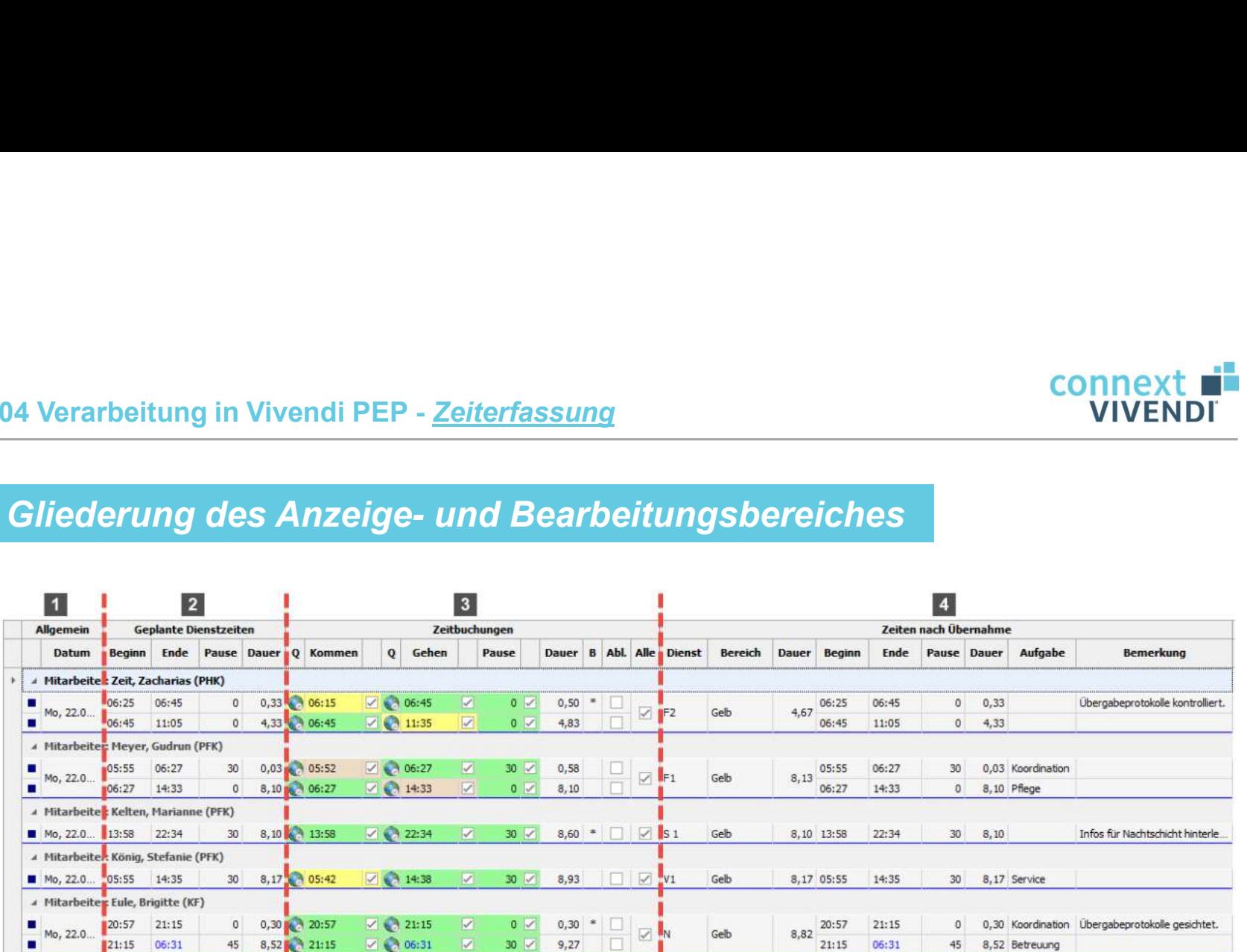

Der Bereich ist in vier Bereiche unterteilt.

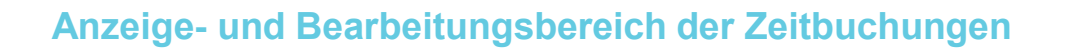

Δ

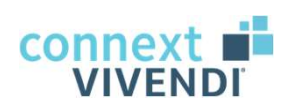

# Anzeige- und Bearbeitungsbereich der Zeitbuchungen<br>Allgemein (Anzeige- und Bearbeitungsbereich)<br>Allgemein der Status der Zeitbuchung: Anzeige- und Bearbeitungsbereich der Zeitbuchungen

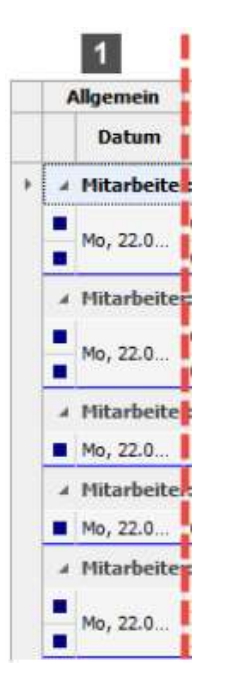

#### Status der Zeitbuchung:

- Datensatz geändert, noch nicht gespeichert
- Datensatz bereits geändert und bestätigt
- Zeitbuchung außerhalb Karenzzeit
- Warnung bei fehlerhafter Zeitauswahl

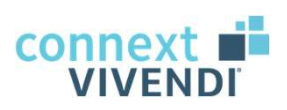

# Anzeige- und Bearbeitungsbereich der Zeitbuchungen<br>Geplante Dienstzeiten (Anzeige- und Bearbeitungsbereich)<br>Anzeige der zuletzt geplanten Dienstzeiten Anzeige- und Bearbeitungsbereich der Zeitbuchungen

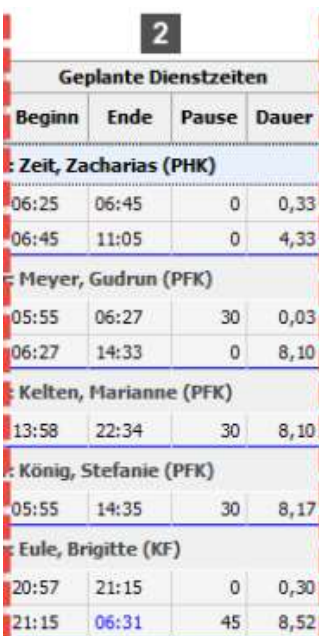

#### Anzeige der zuletzt geplanten Dienstzeiten

→ vor der Zeiterfassung

#### Hintergrund:

Auch nach der Übernahme von Zeitbuchungen ist durch diesen Anzeigebereich ersichtlich, welche Dienstzeiten ursprünglich geplant waren.

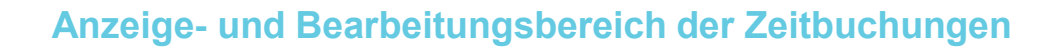

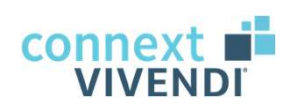

# Anzeige- und Bearbeitungsbereich der Zeitbuchungen<br>Zeitbuchungen (Anzeige- und Bearbeitungsbereich)<br>Zeitbuchungen **Proper Auflistung der Erfassungszeiten** Anzeige- und Bearbeitungsbereich der Zeitbuchungen

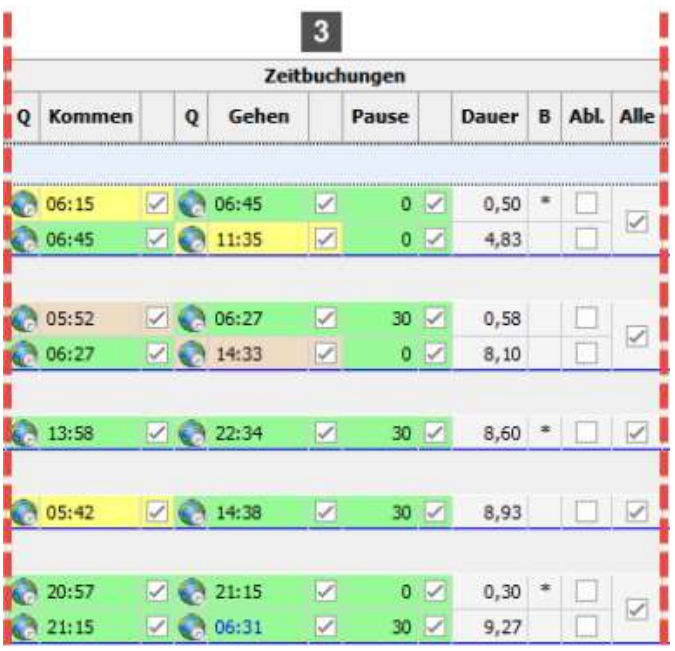

# Auflistung der Erfassungszeiten der MA <u>citibuchungen</u><br>
Searbeitungsbereich)<br>
Auflistung der Erfassungszeiten der MA<br>
Spalten zu den Erfassungszeiten:<br>- Quelle<br>- Kommen<br>- Gehen <u>eitbuchungen</u><br>
Fearbeitungsbereich)<br>
Auflistung der Erfassungszeiten der MA<br>
Spalten zu den Erfassungszeiten:<br>
- Quelle<br>
- Kommen<br>- Gehen<br>- Dauer <u>ceitbuchungen</u><br>
Connext Living<br>
Bearbeitungsbereich)<br>
Auflistung der Erfassungszeiten der MA<br>
Spalten zu den Erfassungszeiten:<br>
- Quelle<br>
- Kommen<br>- Gehen<br>- Dauer<br>- Abl. (Ablehnen)

#### Spalten zu den Erfassungszeiten:

- 
- 
- 
- 
- 
- Bearbeitungsbereich)<br>
Auflistung der Erfassungszeiten der MA<br>
Spalten zu den Erfassungszeiten:<br>- Quelle<br>- Kommen<br>- Gehen<br>- Abl. (Ablehnen)<br>- Alle (Übernahme eines Erfassungstages) Bearbeitungsbereich)<br>**Auflistung der Erfassungszeiten der MA<br>Spalten zu den Erfassungszeiten:<br>- Quelle<br>- Kommen<br>- Gehen<br>- Abl. (Ablehnen)<br>- Alle (Übernahme eines Erfassungstages)** Auflistung der Erfassungszeiten der MA<br>Spalten zu den Erfassungszeiten:<br>- Quelle<br>- Kommen<br>- Gehen<br>- Abl. (Ablehnen)<br>- Alle (Übernahme eines Erfassungstages)

# Anzeige- und Bearbeitungsbereich der Zeitbuchungen

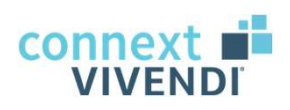

#### Kommen und Gehen (Zeitbuchungen)

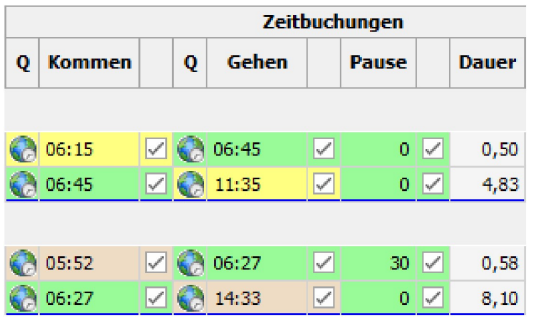

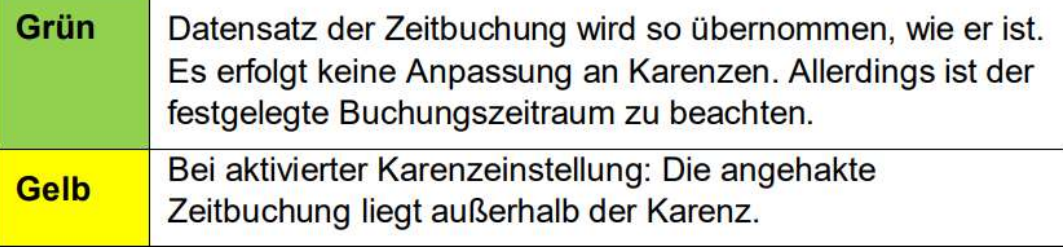

#### Information zu Kommen und Gehen:

die farblichen Markierungen geben an, ob Zeiten übernommen werden.

#### Angezeigte Vorauswahl: erfolgt auf Basis der hinterlegten Karenzzeiten

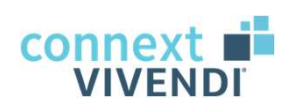

# E<br>
Manzeige- und Bearbeitungsbereich der Zeitbuchungen<br>
Zeiten nach Übernahme (Anzeige- und Bearbeitungsbereich)<br>
Vorschau auf die Istzeiten nach der Anzeige- und Bearbeitungsbereich der Zeitbuchungen

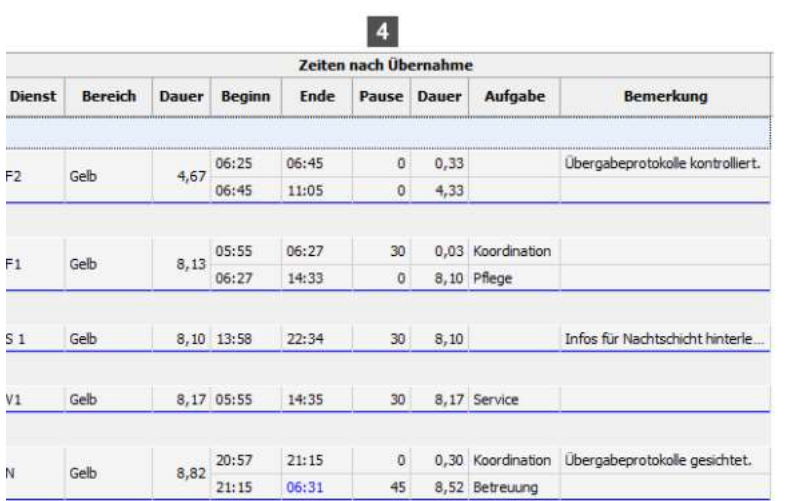

#### Vorschau auf die Istzeiten nach der Übernahme (gemäß Ihrer Bearbeitung)

 $\rightarrow$  Infobereich zur Überprüfung der Istzeiten vor Übertrag in den Dienstplan

Wichtig: fast alle Felder in diesem Vorschaubereich sind editierbar.

#### Ausnahme: Dauer

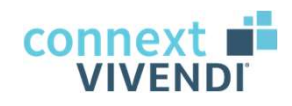

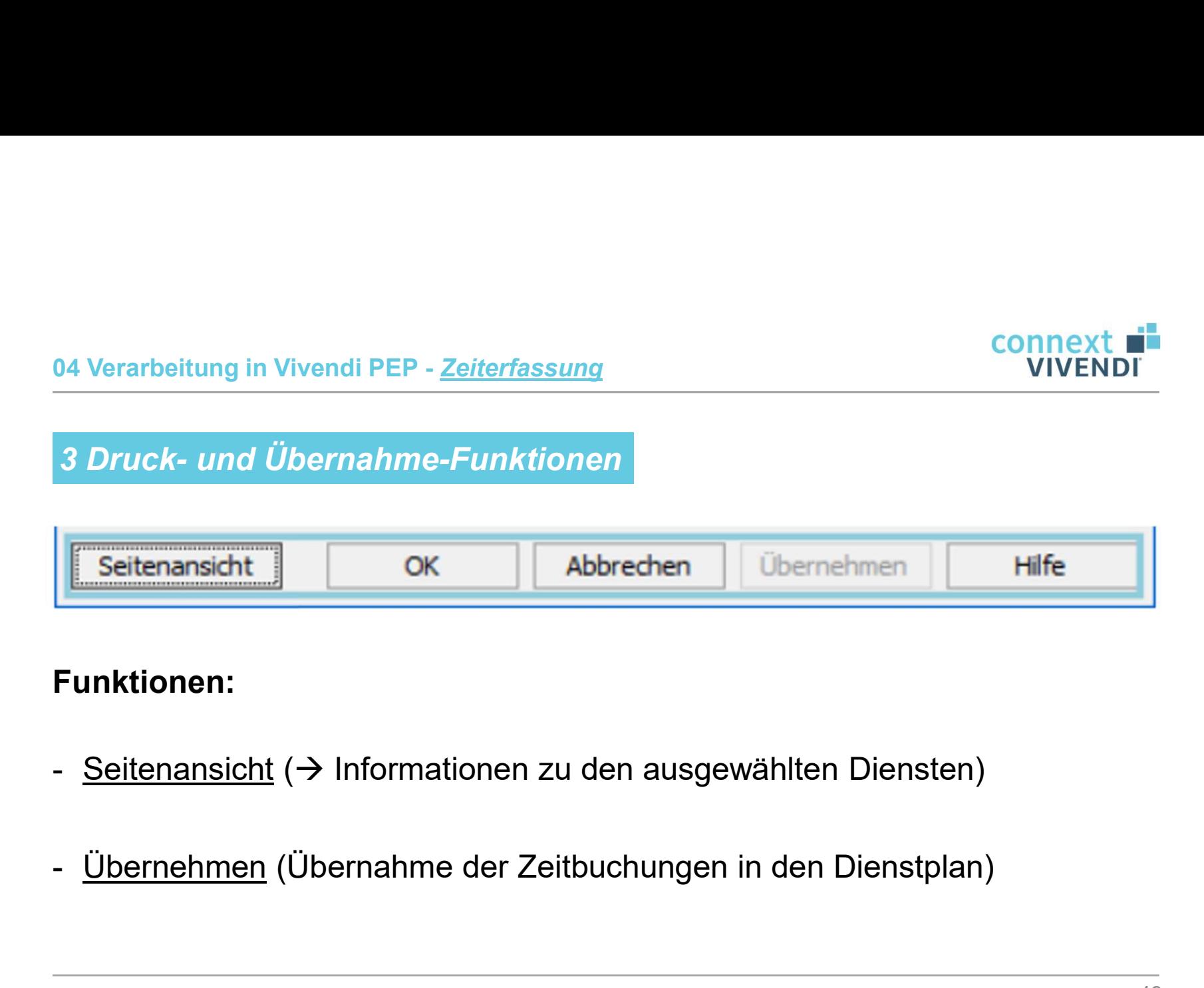

#### Funktionen:

- 
- 

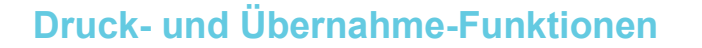

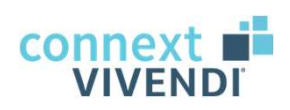

# Übernahme der Zeitbuchungen in den Dienstplan Druck- und Übernahme-Funktionen<br>Öbernahme der Zeitbuchungen in den Dienstplan<br>Öbernahme der Zeitbuchungen in den Dienstplan

#### Mit Klick auf "Übernehmen" öffnet sich das folgende Auswahlfenster:

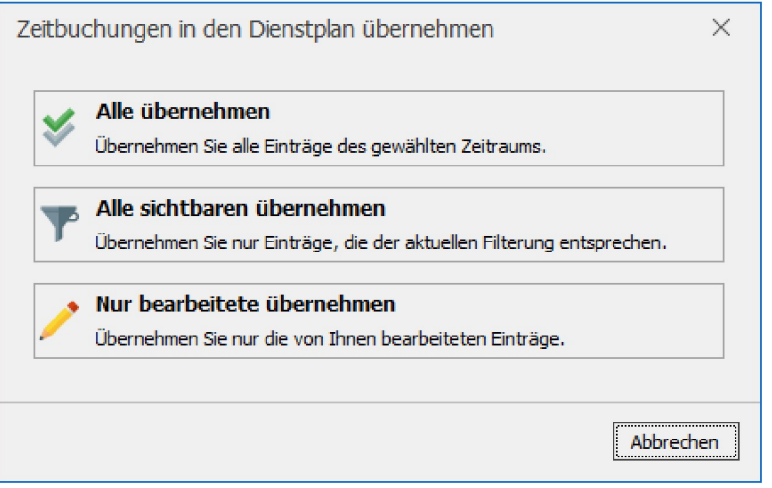

Zur Auswahl stehen:

- 
- oonnext<br>
1991 "Alle Dienstplan"<br>
1991 Sich das folgende Auswahlfenster:<br>
2ur Auswahl stehen:<br>
1991 "Alle übernehmen" (Gesamtauswahl)<br>
1992 "Alle sichtbaren übernehmen" (Gemäß Filterung) **Connext Transform**<br> **Example 19 September 2016 19 September 19 September 2016 19 September 19 September 19 September 19 September 19 September 19 September 19 September 19 September 19 September 19 September 19 September** (gemäß Filterung)
- **EDMENTERN SCHLEIDERN SCHLEIDERN SEINERN SEINERN SICH SICH SICH SICH SCHLEIDERN SCHLEIDERN SCHLEIDERN SCHLEIDERN SCHLEIDERN SCHLEIDERN SCHLEIDERN SCHLEIDERN SCHLEIDERN SCHLEIDERN SCHLEIDERN SCHLEIDERN SCHLEIDERN SCHLEIDERN** (Übernahme bearbeiteter Einträge: )

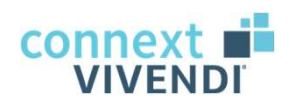

#### 04 Verarbeitung in Vivendi PEP - Stempelzeiten

#### Übernahme von Zeitbuchungen

Nach Abschluss der Bearbeitung der Zeitbuchungen erscheinen die Dienste mit einem zusätzlichen Symbol (**Bul)**.

Vorteil: bereits bestätigte Zeitbuchungen sind im Dienstplan direkt sichtbar.

Die Bemerkungen der MA aus SelfService werden im Dienstplan ebenfalls angezeigt.

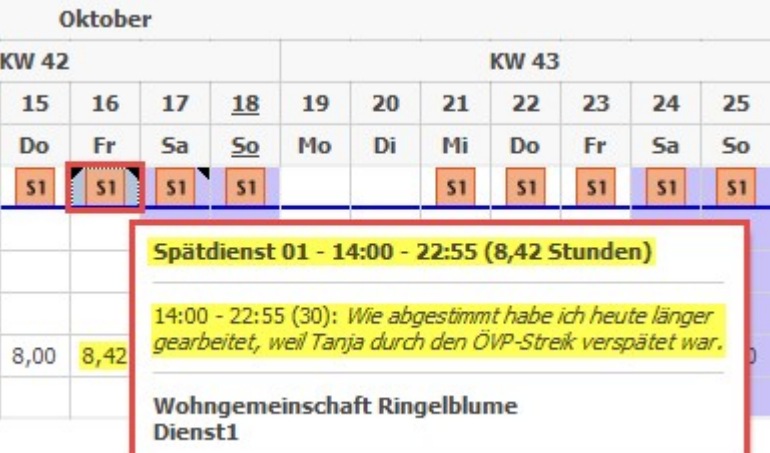

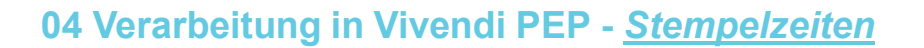

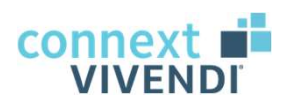

#### Abschluss der Übernahme von Zeitbuchungen

Nach der Verarbeitung der Erfassungszeiten und dem Übertrag in den Dienstplan müssen Sie nur noch den Istplan speichern, um den Vorgang abzuschließen:

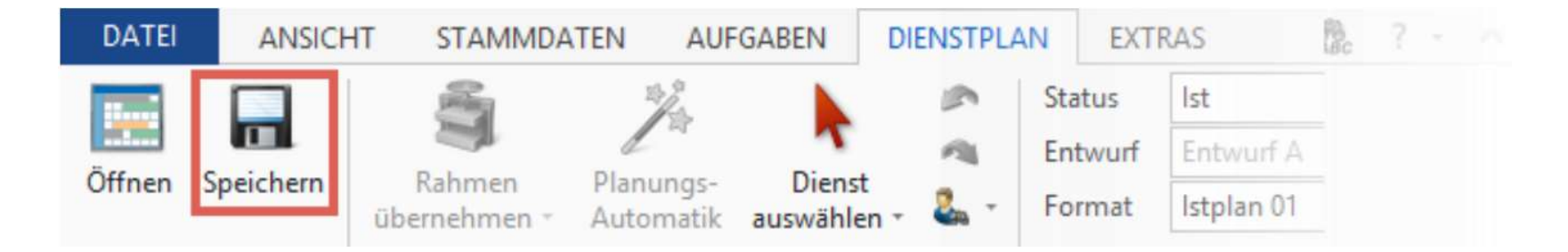

Wichtig: im Anschluss daran Anpassungen nur in Dienstdetails möglich.

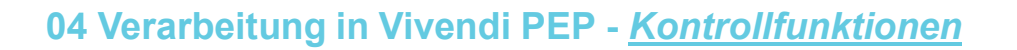

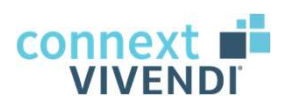

Anwesenheitsliste (eingestempelte MA)

#### Aufruf der Anwesenheitsliste: Bereich Aufgaben / Zeiterfassung

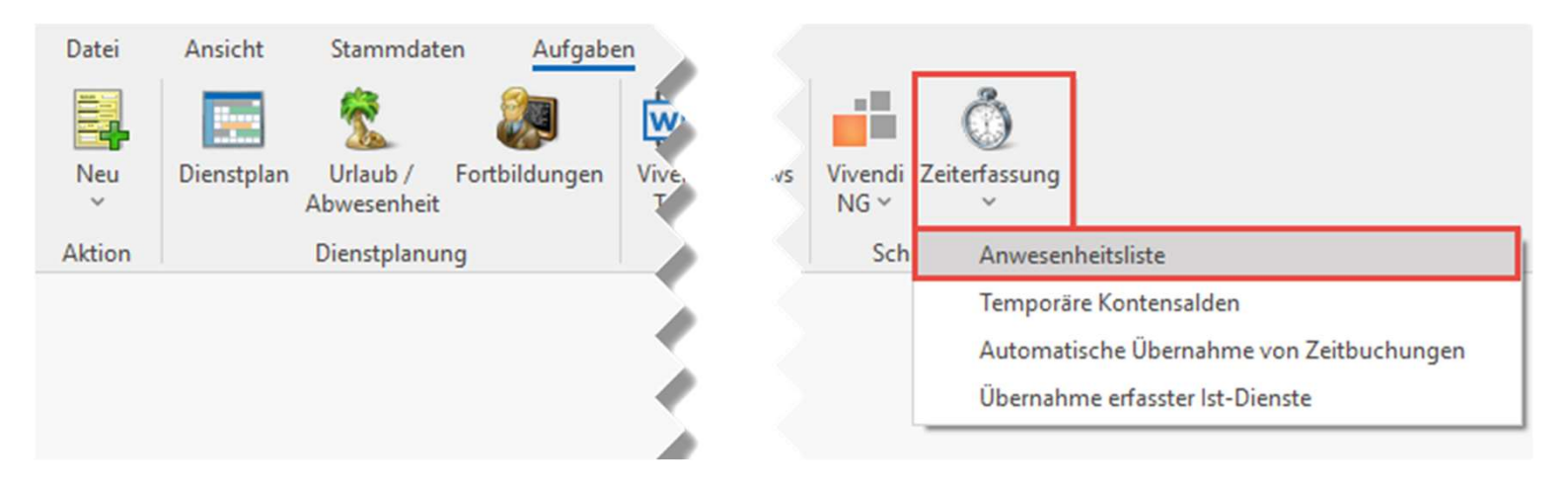

In dieser Liste sehen Sie alle eingestempelten MA ("Anwesend seit").

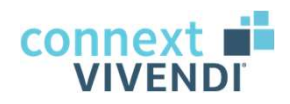

#### Vorgehen bei unvollständigen Stempelzeiten ("Gehen vergessen")

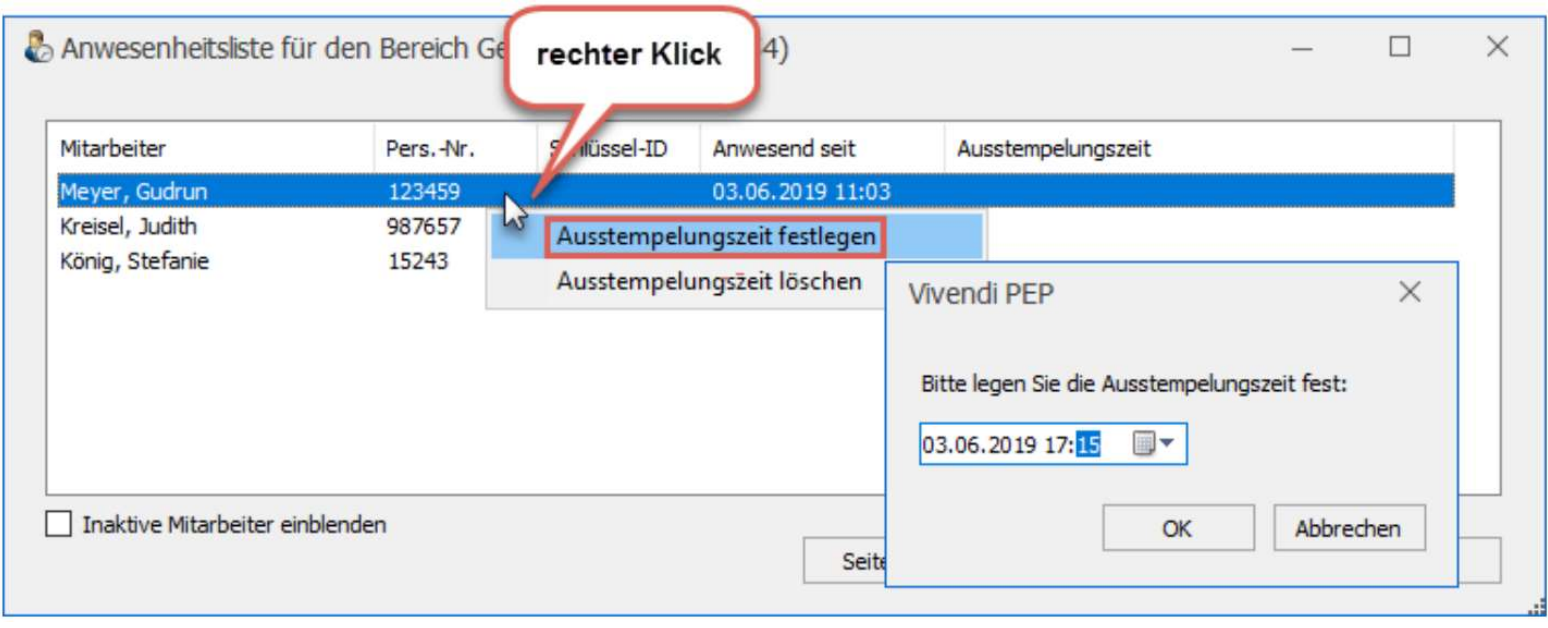

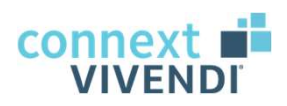

#### Bericht: Planungsstatus

Zur Überprüfung der Planungsstatus aller MA kann dieser Bericht genutzt Werden, um schnell zu erkennen, wo ggf. noch Handlungsbedarf besteht.

#### Planungsstatus zum 30.04.2020 Grün Planungsstatus: Alle zugestimmt festgelegt abgeschlossen Bereich<br>bis bis bis Name, Vorname Pers.-Nr. 31.05.2020 30.04.2020 31.03.2020 003151 Grün 003199 31.05.2020 30.04.2020 31.03.2020 Grün 31.03.2020 003187 31 05 2020 30 04 2020 Grün 113070 31.05.2020 30.04.2020 31.03.2020 Grün 003144 31.05.2020 30.04.2020 31.03.2020 Grün 003158 31.05.2020 31.03.2020 Grün 31.03.2020 003017 31 05 2020 30 04 2020 31 03 2020 Grün 300101 31.12.2020 31.12.2020 31.03.2020 Grün Kathrin

#### Bericht: V\_Planungsstatus

Filterung möglich: noch nicht festgelegte MA lassen sich so schnell ausfindig machen.

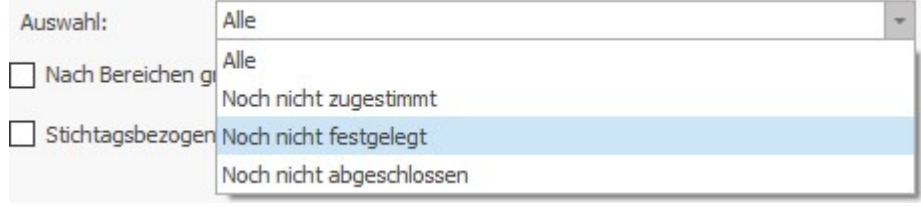

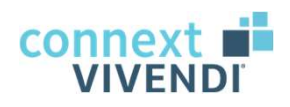

#### Bericht: Einzelabrechnung

Management Schrift (1988)<br>
Sericht: Einzelabrechnung<br>
Sehr gerne können Sie Ihren MA zum<br>
Abschluss des Monats die Übersicht<br>
der bewerteten Arbeits- und Zuschlags-<br>
Teiten zur Verfügung stellen.<br>
Bericht: V\_EinzelAbrechnu

Bericht: V\_EinzelAbrechnungMonat

Informationen: Diensttage, Dienste, Zuschläge, Monatsstunden, Salden und allgemeine Vertragsdaten.

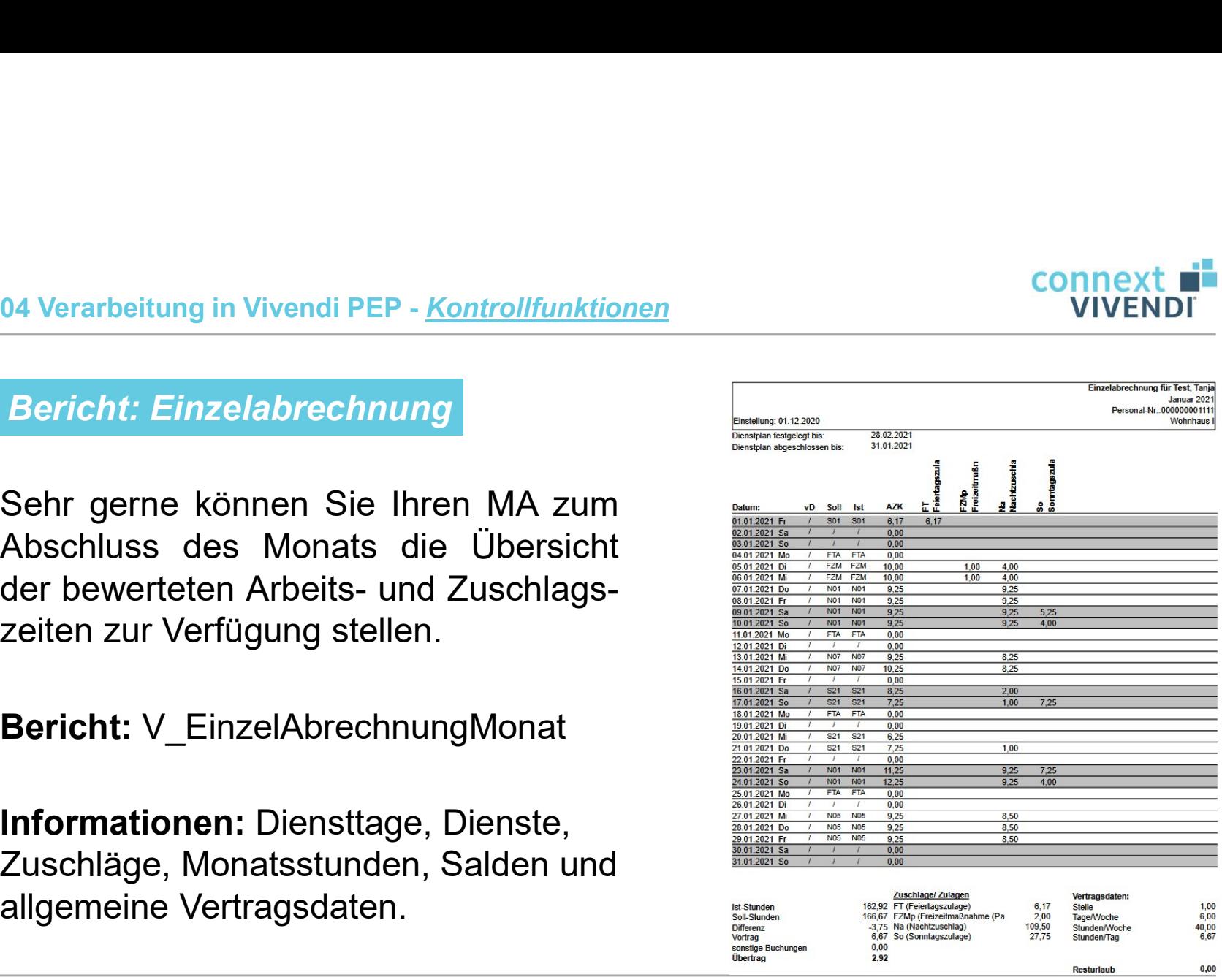

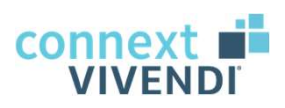

04 Verarbeitung in Vivendi PEP - <u>Kontrollfunktionen</u><br>Weitere Berichte rund um die Zeiterfass<br>- V\_Zeiterfassungsprotokoll<br>→ Übersicht aller Zeitbuchungen p 04 Verarbeitung in Vivendi PEP - <u>Kontrollfunktionen</u><br>
Weitere Berichte rund um die Zeiterfass<br>
- V\_Zeiterfassungsprotokoll<br>
→ Übersicht aller Zeitbuchungen<br>
→ Übersicht aller Zeitbuchungen<br>
→ Übersicht aller Zeitbuchunge - V\_Zeiterfassungsprotokoll<br>
- V\_Zeiterfassungsprotokoll<br>
-> Übersicht aller Zeitbuchungen pro Mita<br>
-- V\_Zeitbuchungen<br>
-> Übersicht aller Zeitbuchungen eines Be<br>
-- V\_FehlendeZeitbuchungen<br>
-> Auflistung fehlender Stemp Weitere Berichte rund um die Zeiterfassung

 $\rightarrow$  Übersicht aller Zeitbuchungen pro Mitarbeiter\*in

- - → Übersicht aller Zeitbuchungen eines Bereiches
- 

→ Auflistung fehlender Stempelzeiten für ausgewählten Bereich

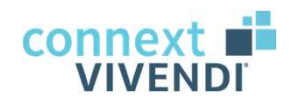

04 Verarbeitung in Vivendi PEP - Antragswesen

Bearbeitung von Abwesenheitsanträgen

Eine Übersicht der Abwesenheitsanträge erhalten Sie im Bereich Aktuelles. Dort können auch weitere Anträge bearbeitet werden (u.a. Stammdaten).

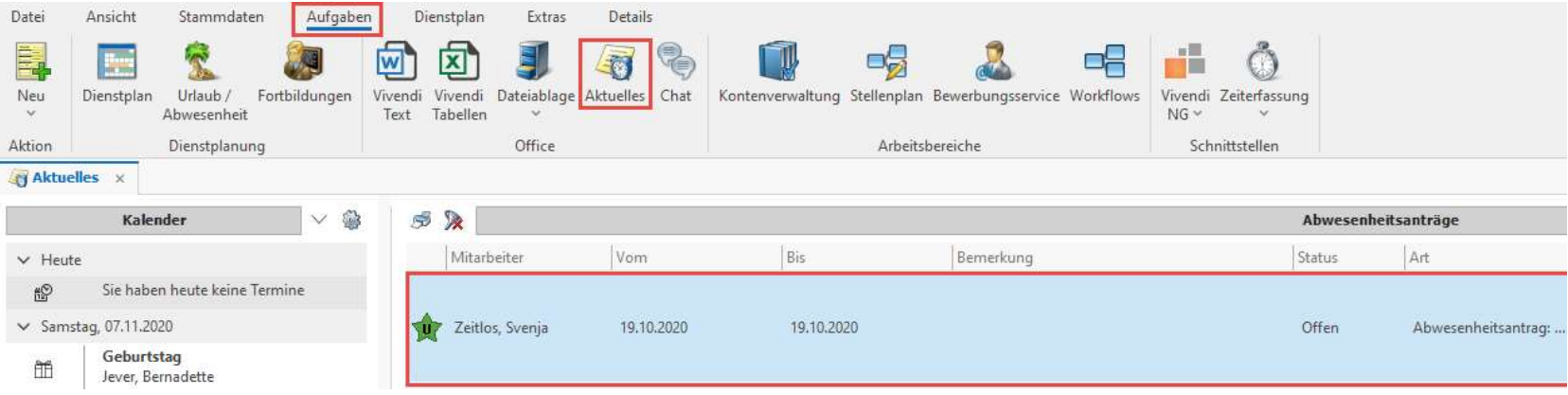

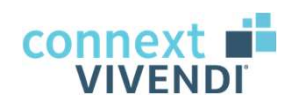

#### 04 Verarbeitung in Vivendi PEP - Antragswesen

#### Bearbeitung von Abwesenheitsanträgen

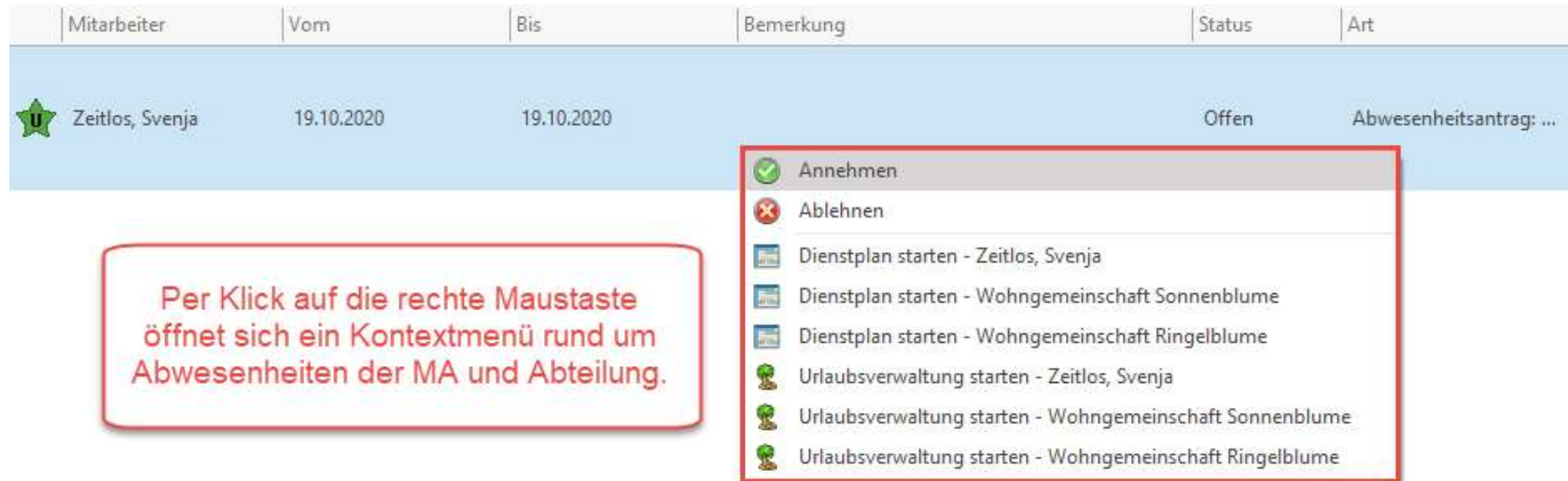

Genehmigte Abwesenheiten werden automatisch in den Dienstplan übertragen.

04 Verarbeitung in Vivendi PEP - Antragswesen

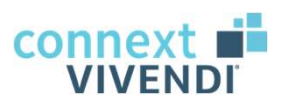

Bearbeitung von unterjährigen Abwesenheitsanträgen

Tipp: Idealerweise prüfen Sie diese **Anträge im Dienstplan**, da Sie dort die Übernahme genau prüfen und simulieren können. Dies erspart Ihnen nachträgliche Rücknahmen oder Anpassungen bei Abwesenheiten.

Dazu bitte den Dienstplan der Gruppe aufrufen, rechts im Infobereich Connext ■<br>
Mixenoitung von unterjährigen Abwesenheitsanträgen<br>
Tipp: Idealerweise prüfen Sie diese <u>Anträge im Dienstplan</u>, da Sie dort<br>
die Übernahme genau prüfen und simulieren können. Dies erspart Ihnen<br>
nachträgliche Auswirkungen auf den Dienstplan prüfen. Es passt alles?

Wunderbar, dann können Sie den Dienstplan speichern und die Anträge werden bestätigt. Falls nicht, können Sie den Dienstplan ohne Speichern verlassen oder den Antrag im Antragsfenster ablehnen.

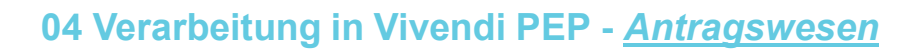

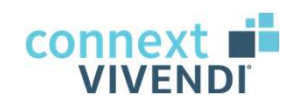

Diensttausch → weitere Details zu dieser Funktion erhalten Sie per e-Mail

Offene Anfragen zum Diensttausch finden Sie unter Aktuelles.

- $\rightarrow$  Weitere Aufgaben: Diensttausch
- $\rightarrow$  programmseitige Sicherstellung der Besetzung:

kein Tausch kann zu einem qualitativen Besetzungsengpass führen

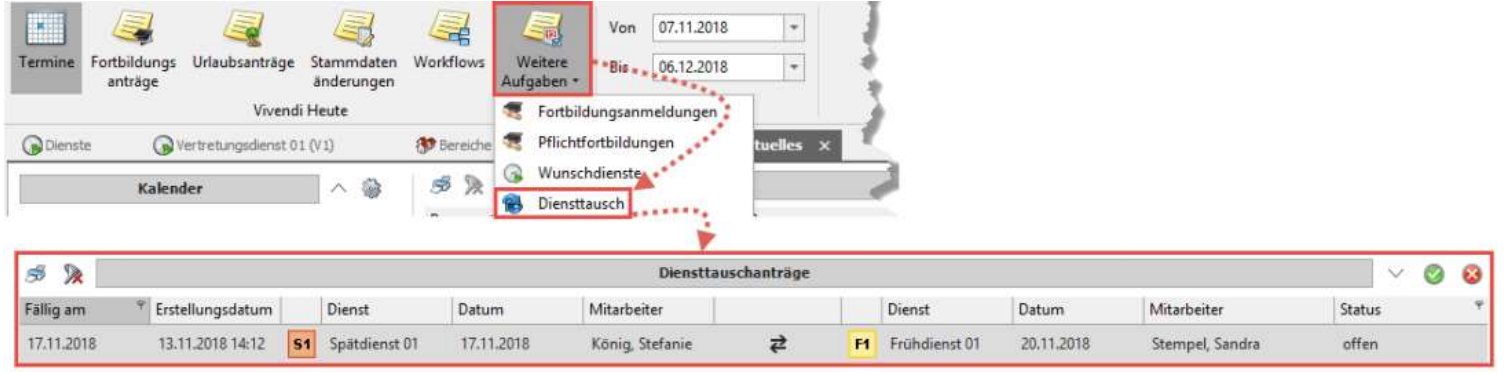

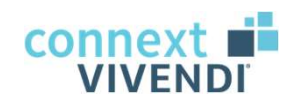

04 Verarbeitung in Vivendi PEP - Dienstwünsche

#### Wunschdienste

Die Information über Wunschdienste erfolgt ebenfalls über Aktuelles.

→ Weitere Aufgaben: Wunschdienste

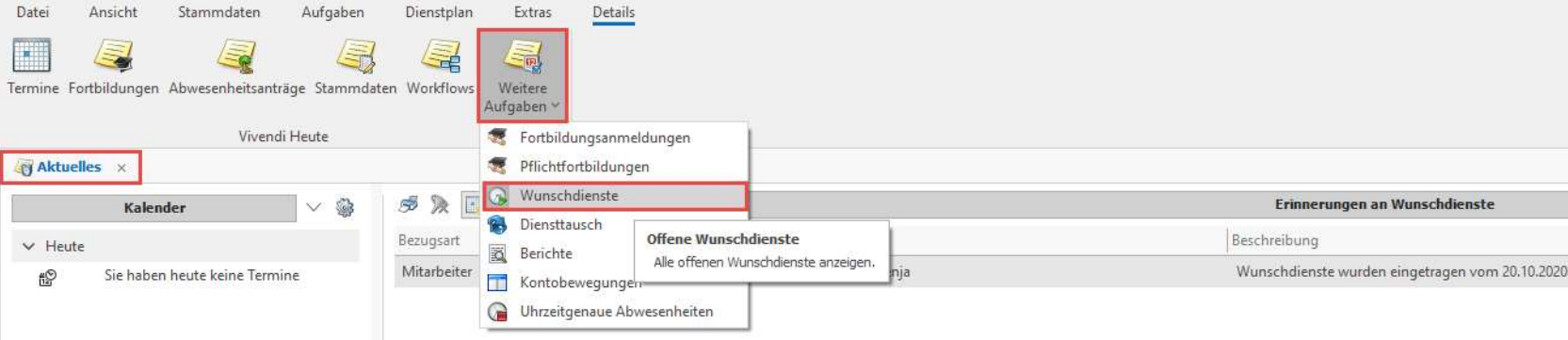

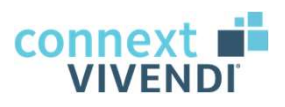

04 Verarbeitung in Vivendi PEP - Dienstwünsche

#### Wunschdienste → Prüfung im Dienstplan: Status Soll

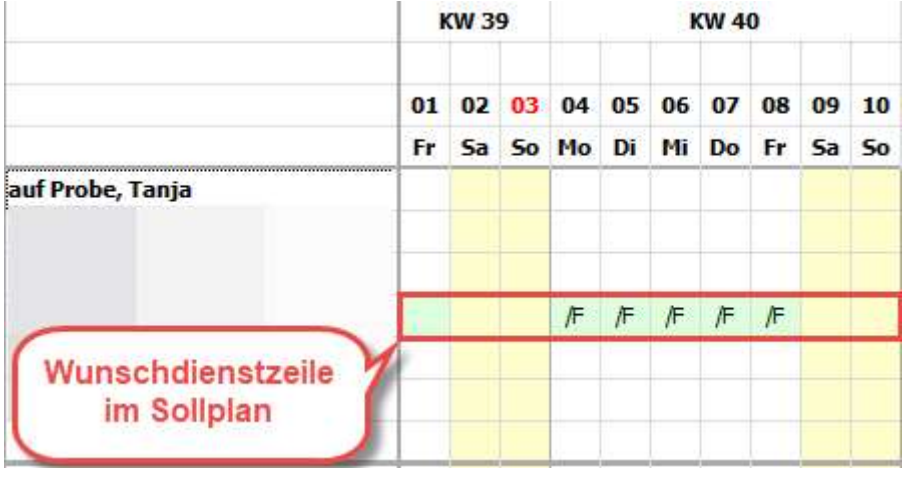

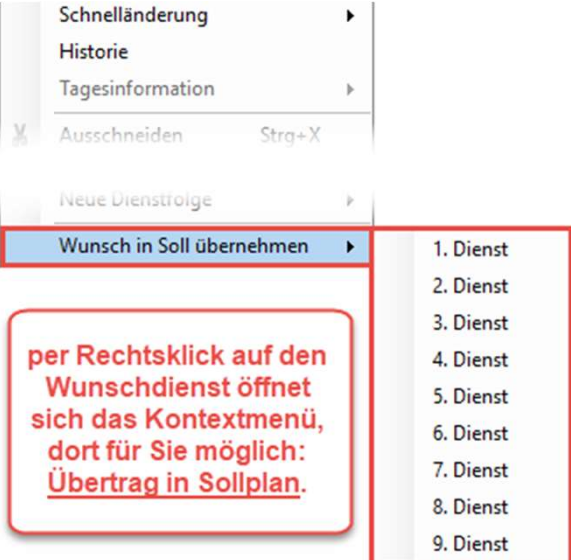

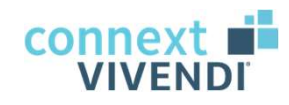

## Praxiseinheit

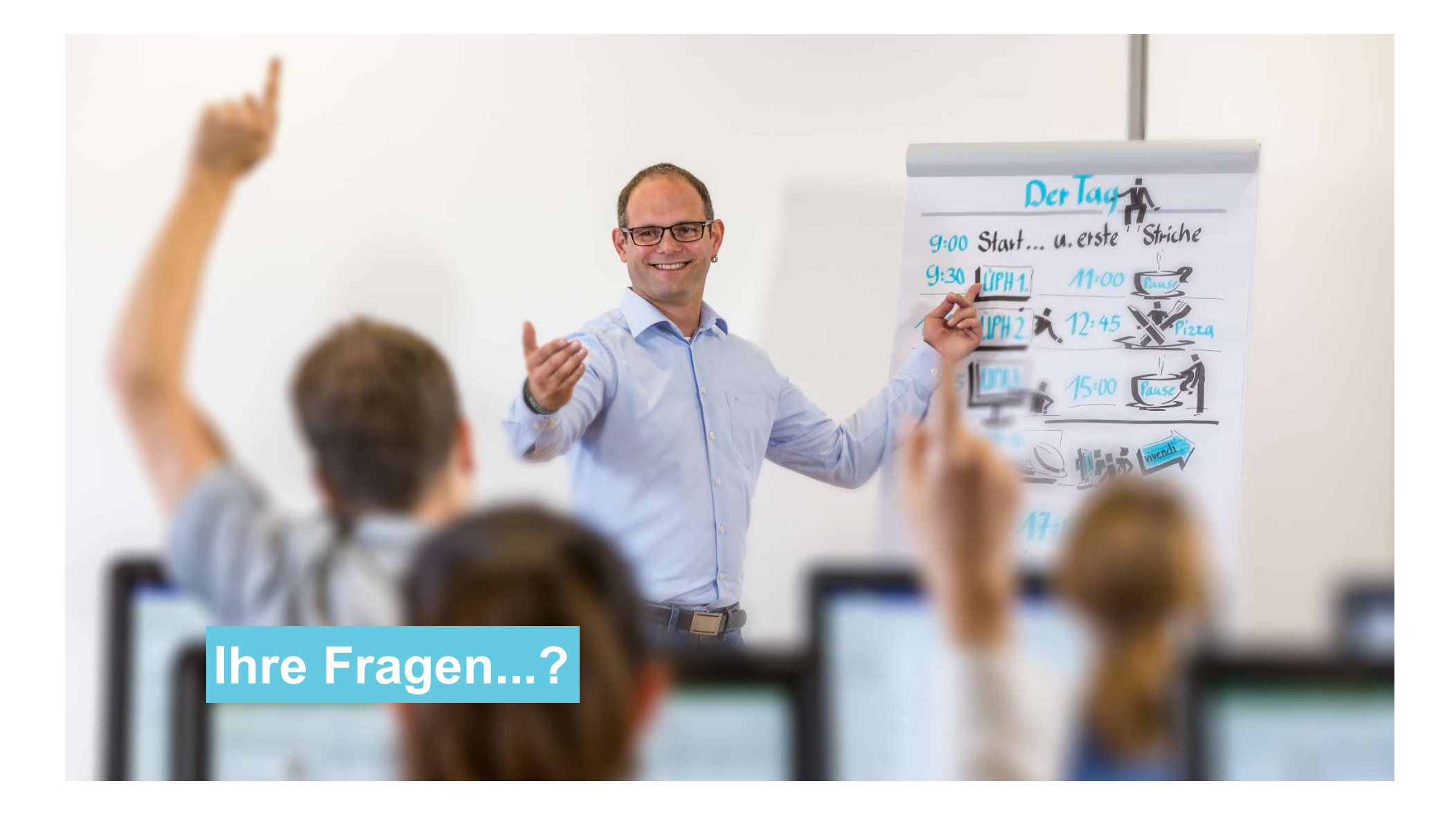

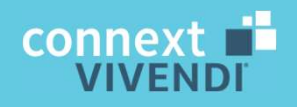

## Vielen Dank für Ihre Aufmerksamkeit!

www.connext.de